# うちエコ診断 WEB サービス

# ユーザーズガイド

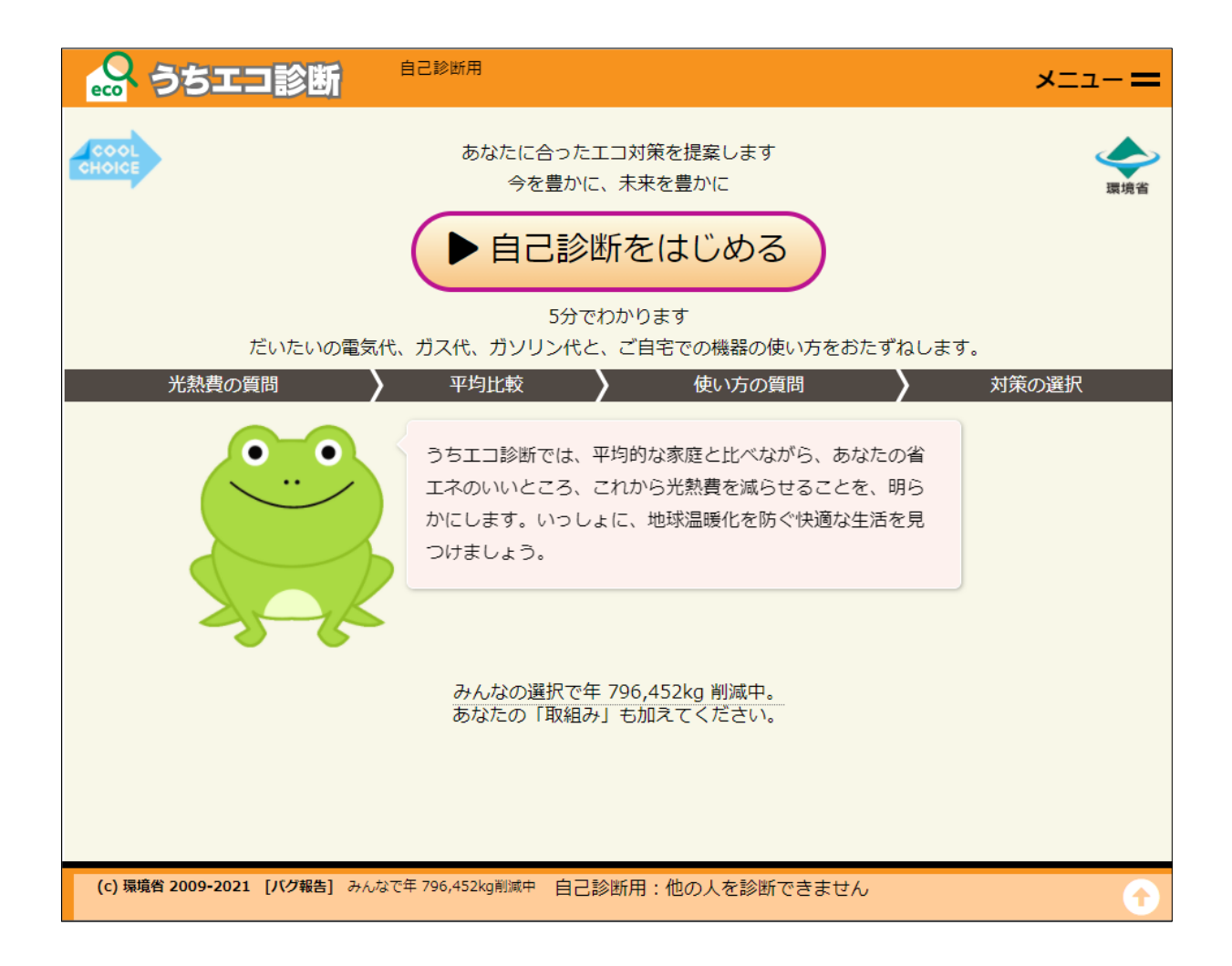

家庭エコ診断制度運営事務局

# 目次

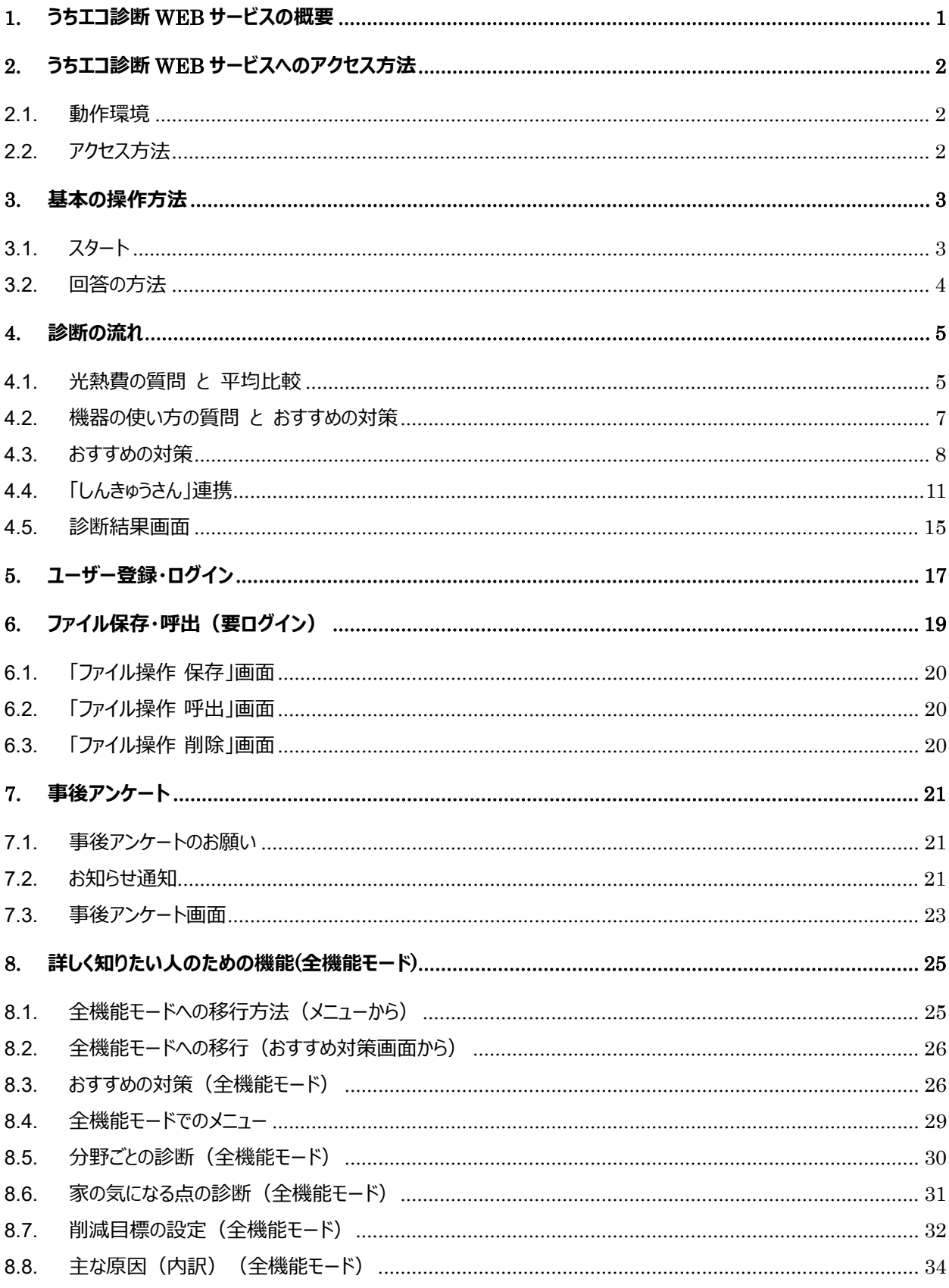

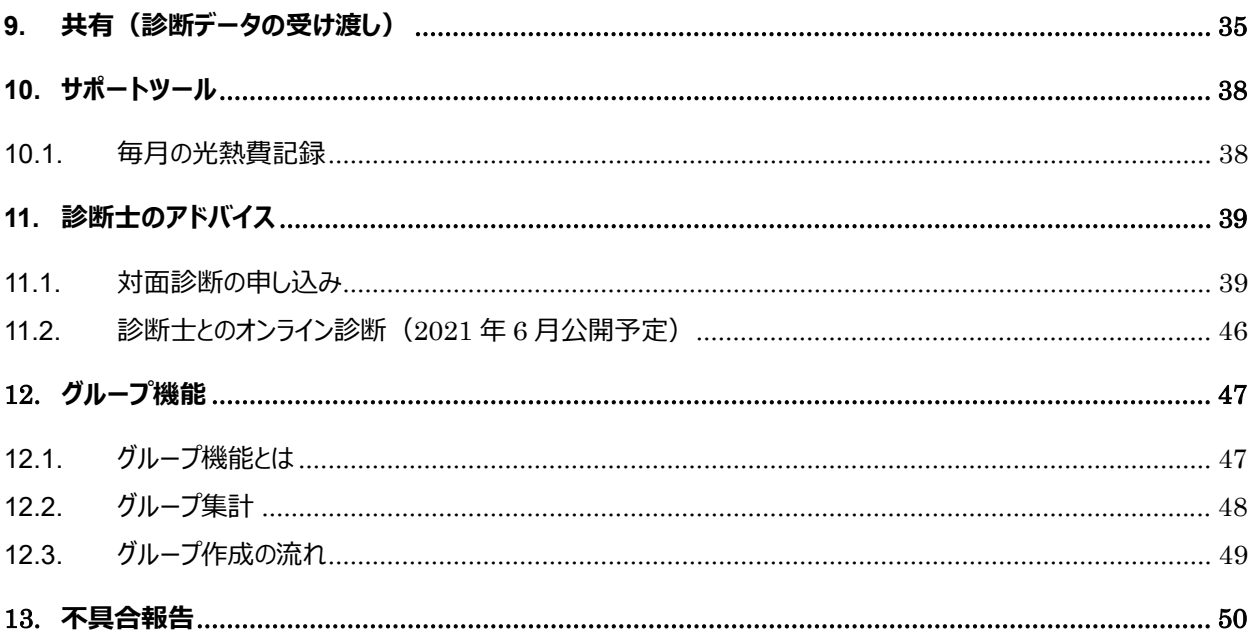

### 1. うちエコ診断 WEB サービスの概要

うちエコ診断 WEB サービスは、家庭で温暖化対策を進めるにあたって、あなたに合った効果的な対策を提案しま す。スマホでも診断ができ、画面上のキャラクタや、資格を持ったうちエコ診断士が、みなさんの診断のサポートをします。 簡単な結果は 5 分程度でわかります。より詳細に結果を探りたい方は半日以上かけて診断することもできます。 日本では 2050 年までに CO<sub>2</sub>排出をゼロにしていく方向が示されました。より豊かな牛活を作るために、どんな工夫

ができるのか、探ってみましょう。

トップ画面 マンクロン 平均比較/順位 マンクランス おすすめの対策

 $rac{1}{\sqrt{2}}$ うちエコ診断  $\equiv$  $Q$ うちエコ診断  $Q$ エコ診断  $\equiv$ 対策の選<br>択 光熱費の質<br>問 自己診断用 自己診断用 あなたに合ったエコ対策を提<br>案します 平均比較結果 おすすめの対策(機器の使い方) 環境省 100世帯中 63位 今を豊かに、未来を豊かに 5,484kg 5500 ● 自己診断をはじめる おすすめの対策を並べました。 取組めそ<br>うな対策に「取組みたい」ボタンを押し<br>てください。いくつでも大丈夫です。 5000 4,649kg  $: 4500$ <br> $: 4000$  $(kq/\text{ff})$ 5分でわかります 3500 3,347kg だいたいの電気代、ガス代、ガソリン代と、<br>ご自宅での機器の使い方をおたずねします。 対策 (詳細) 年削減 ||明<br>||明<br>||明<br>||2500<br>| 1500<br>| 1500 ☆1省エネ型冷蔵庫に  $219kg$ 取組み (19kg)<br>219kg する たい 1000 うちエコ診断では、平均的 500 ☆2 シャワーを1人5分 959kg 取細み な家庭と比べながら、あな  $\circ$ にする 100,842円 たい あなた 平均 20位世帯 たの省エネのいいところ、 ☆3 不在部屋の照明を  $93kg$ 取組み これから光熱費を減らせる - 消す ▶機器の使い方にすすむ たい 4,303円 ことを、明らかにします。 いっしょに、地球温暖化を ☆4節水シャワーヘッ 389kg 取組み ドを使う たい 防ぐ快適な生活を見つけま 40,841円 ☆5 冷蔵庫の設定を弱 しょう。 90<sub>kg</sub> 取組み くする 4,174円 たい みんなの選択で年 802,328kg 削減中。 ☆6 エコジョーズに買 324kg 取組み 換える たい 18,837円 (c) 環境省 [バグ報告] 自己診断用:他の人を<br>2021 - 診断できません ☆7LEDシーリングに  $253kg$ 取組み する 11,714円 たい ☆8 エコドライブに心  $15kg$ 取組み

がける

たい

960円

- 2. うちエコ診断 WEB サービスへのアクセス方法
- 2.1. 動作環境
	- ・ インターネット接続できる PC ブラウザは、Chrome、Edge、Safari、Firefox
	- ・ スマートホン Andoroid6.0 以上、iOS12 以上
- 2.2. アクセス方法

PC やスマホから、以下のアドレスにアクセスしてください。QR コードでもアクセスできます。 https://webapp.uchieco-shindan.jp/

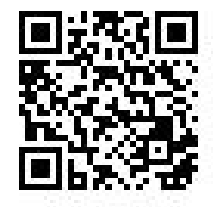

初回起動時は、使用許諾条件画面が表示されます。使用許諾条件をよくお読みになり、 「承認して利用する]ボタンをクリックして利用を開始してください。

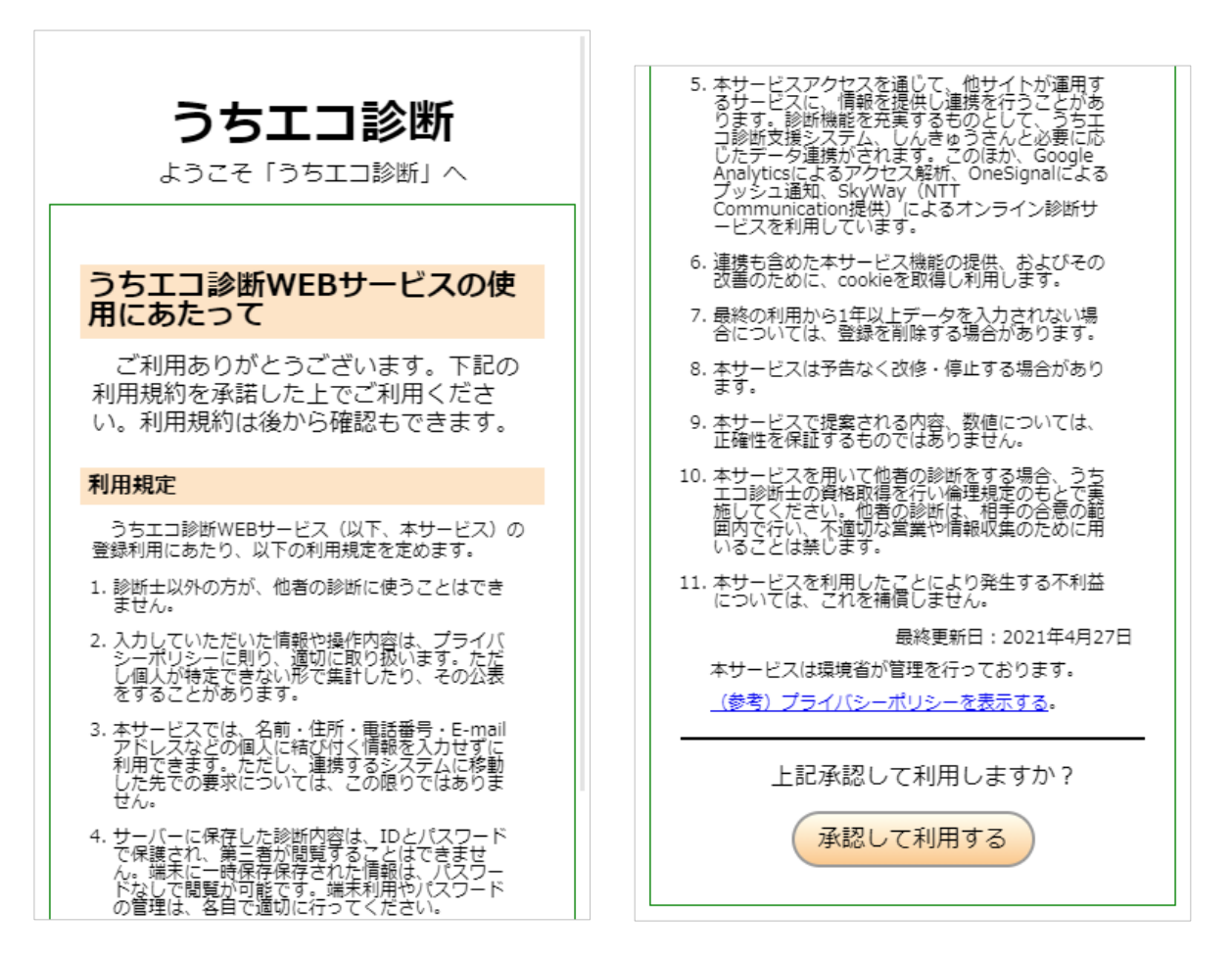

## 3. 基本の操作方法

3.1. スタート

○ トップ画⾯

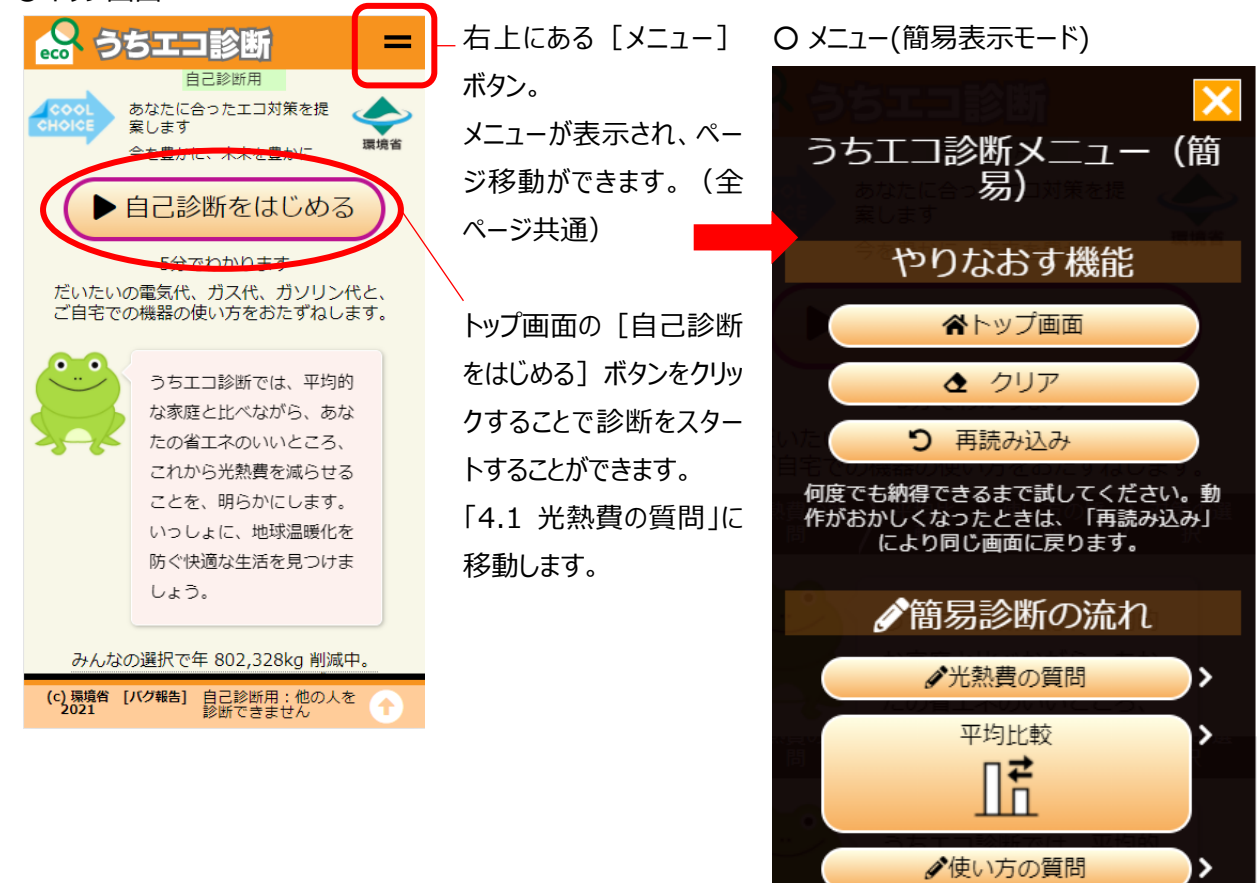

おすすめの対策

さらなる機能

Ⅱ 全機能表示にする

iうちエコ診断について

## 3.2. 回答の⽅法

質問画面のスタイルは、2 種類あります。通常は(A) で進みますが、使いやすいほうに切り替えて入力できます。

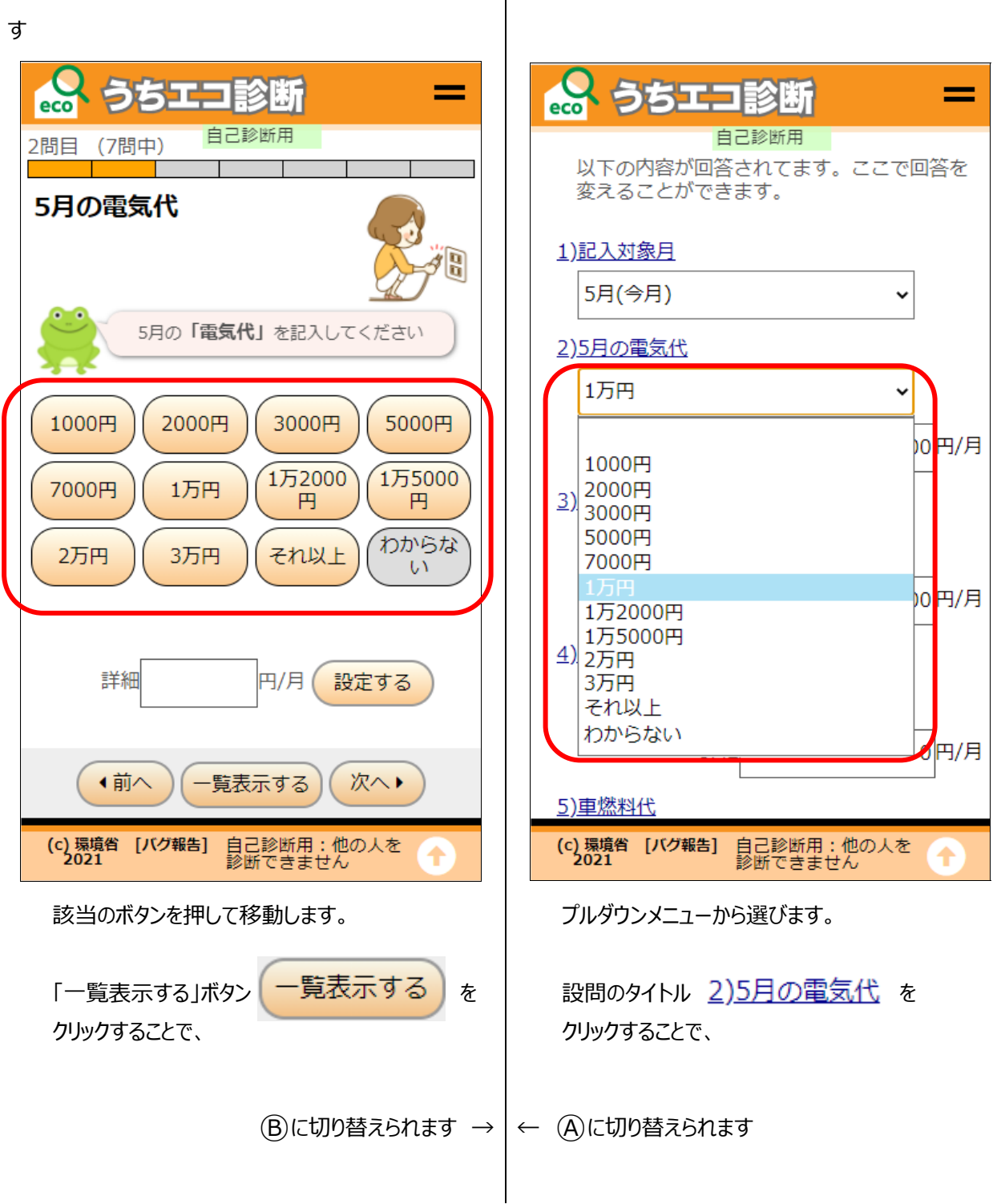

## $\overline{A}$  1 問ずつの質問が表示され、該当するボタンを押 |  $\overline{B}$ ) 質問一覧が表示されプルダウンメニューから選ぶ

#### 4. 診断の流れ

- 4.1. 光熱費の質問 と 平均比較 「光熱費の質問」に答えると、「平均比較や順位」を知ることができます 光熱費の質問は 7 問あります。すべてに回答する必要はありませんが、回答数が多いほど、より的確な診断ができ るようになります。
	- 1) 記⼊対象⽉ 5) ⾞燃料代
	- 2) 1 か月の電気代 60 7 7 8 7 2 8 7 2 8 7 2 8 7 2 8 2 8 7 2 8 7 2 8 7 2 8 7 2 8 7 2 8 7 2 8 7 2 8 7 2 8 7 2 8 7 2 8 7
	- 3) 1 か月のガス代 7 7 7 世帯人数
	- 4) 1 か⽉の灯油代
- 
- 
- 

1) 記入対象月

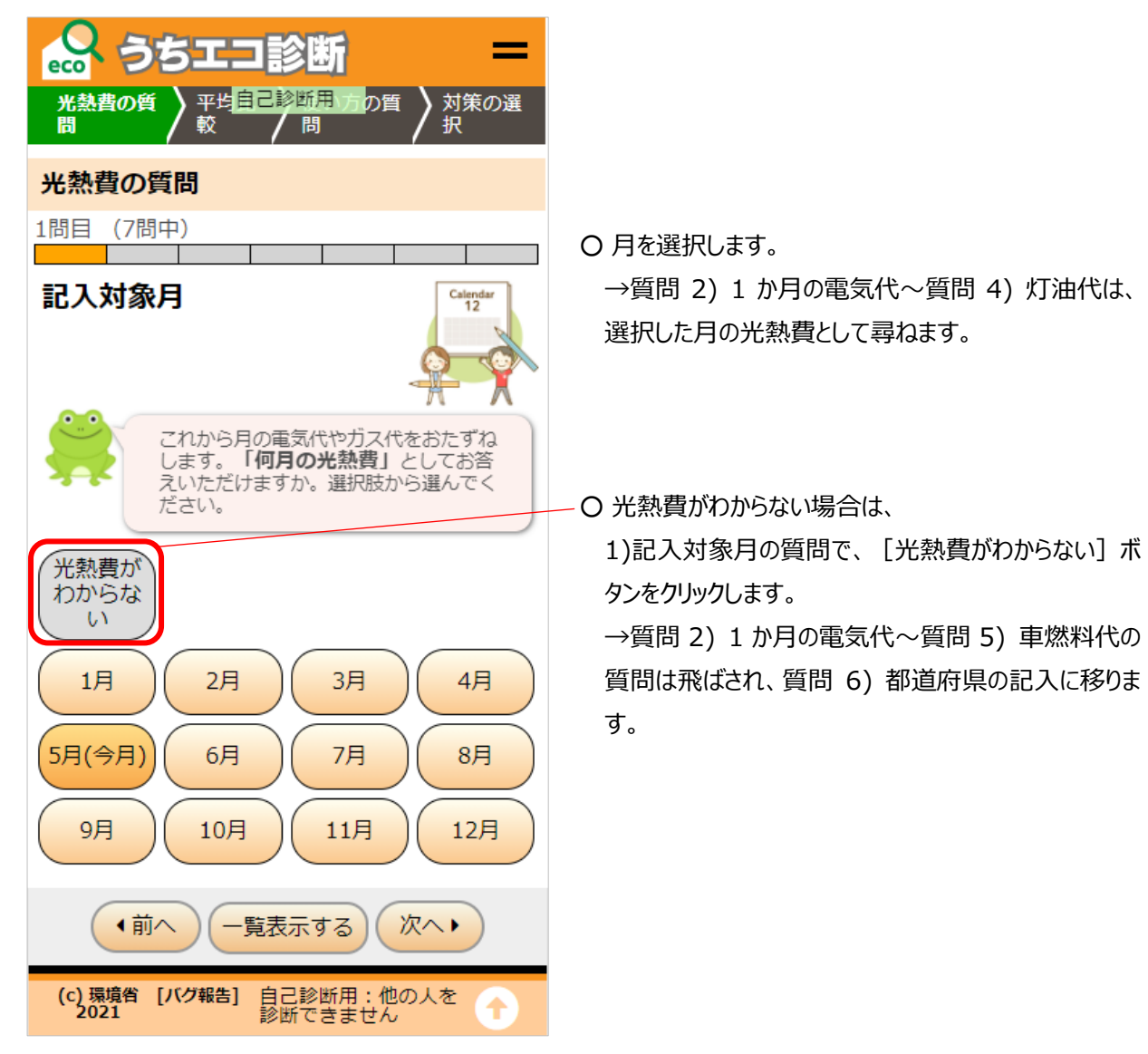

光熱費の質問を回答すると、確認画面 が表⽰されます。

#### ○ 平均比較結果画面

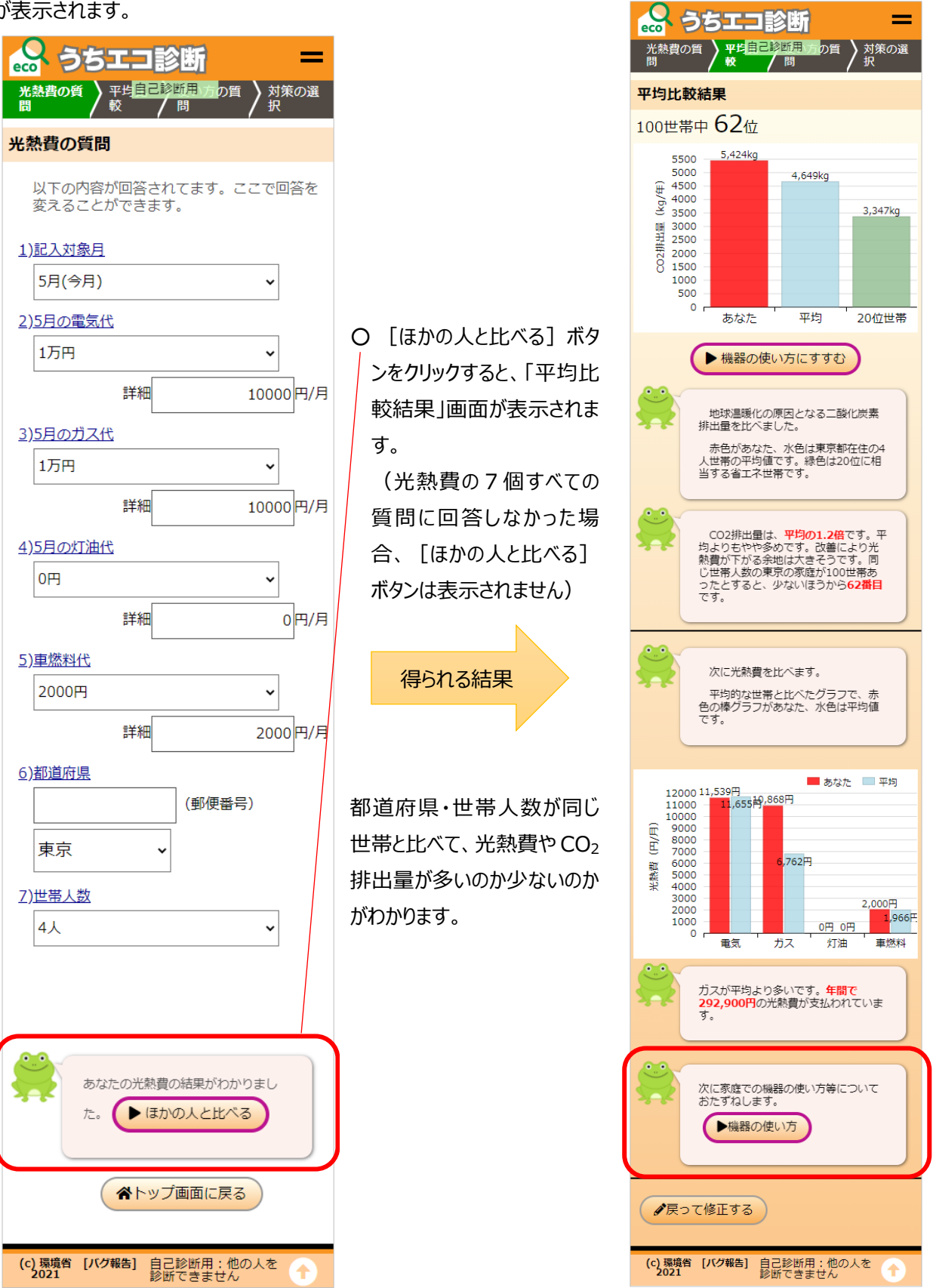

→ 「機器の使い方] ボタンをクリックすることで、「機器の使い方の質問 |画面に移動します。

4.2. 機器の使い方の質問 と おすすめの対策

「機器の使い方の質問」に答えると、「おすすめの対策」が表示されます。

機器の使い⽅の質問は 8 問あります。すべてに回答する必要はありませんが、回答数が多いほど、より的確な診断 ができるようになります。

- 
- 
- 3) 全員のシャワー時間(夏以外) 7 7) 車の燃費
- 

機器の使い⽅の質問に回答すると、 以下の回答内容の確認画面が表示 されます。

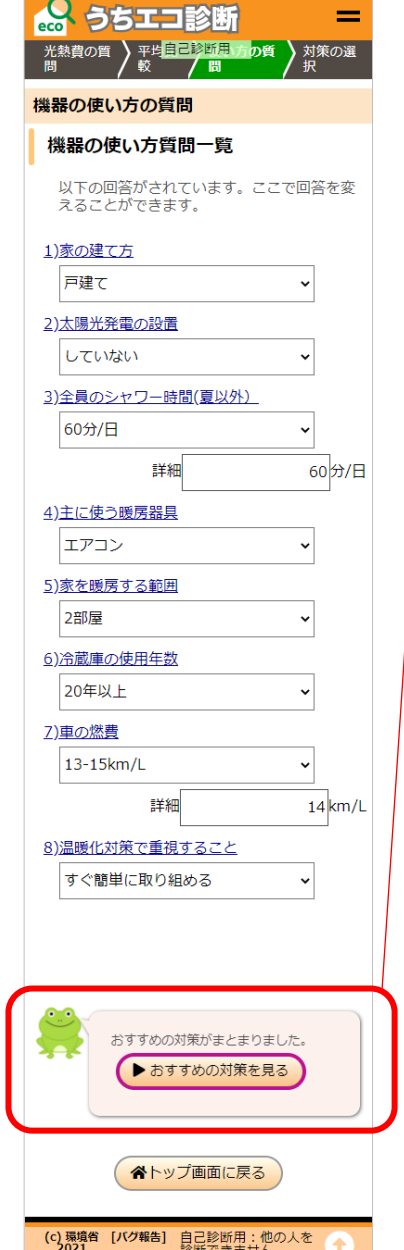

1) 家の建て方 5) 家を暖房する範囲

- 2) 太陽光の設置 インコンコンコンコンコンコンコンコンコンコン同種の使用年数
	-

[おすすめの対策を見 る]ボタンをクリックすると、 「おすすめの対策」画面が

(機器の使い⽅の8個す べての質問に回答しなかっ た場合、[おすすめの対 策を見る] ボタンは表示さ

得られる結果

表示されます。

れません)

4) 主に使う暖房器具 8) 温暖化対策で重視すること

○ おすすめの対策画面 機器の使い方の質問-8)温暖 化対策で重視すること の回答内 容にあった、おすすめの対策が表 示されます。

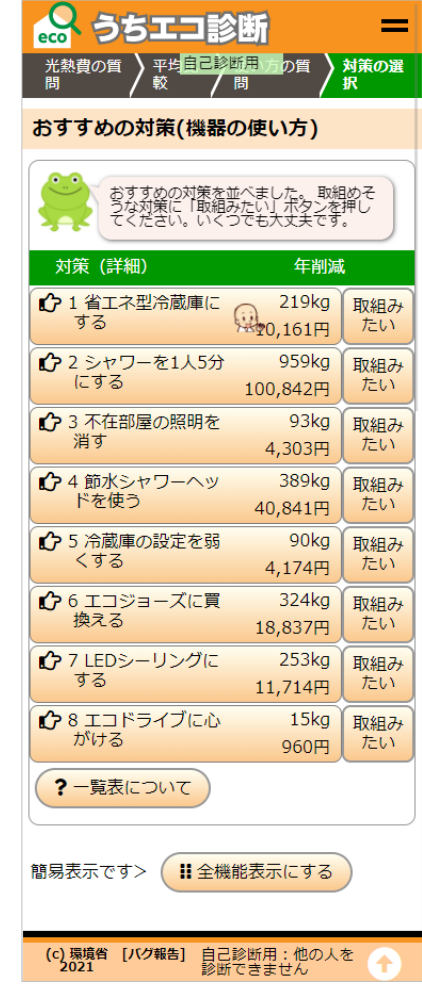

#### 4.3. おすすめの対策

家庭で取り組めるたくさんの対策の中から、あなたの家庭にあった対策を選び出して提案します。取り組めそうな対 策があったら、選んで組みあわせることにより、どこまで CO2 削減ができるか試すことができます。機器の使い方の質問 「8)温暖化対策で重視すること」で選択した内容の順番に、おすすめの対策が 8 項目表示されます。

自分の家庭で取り組めそうな対策について [取り組みたい] ボタンを押してください。

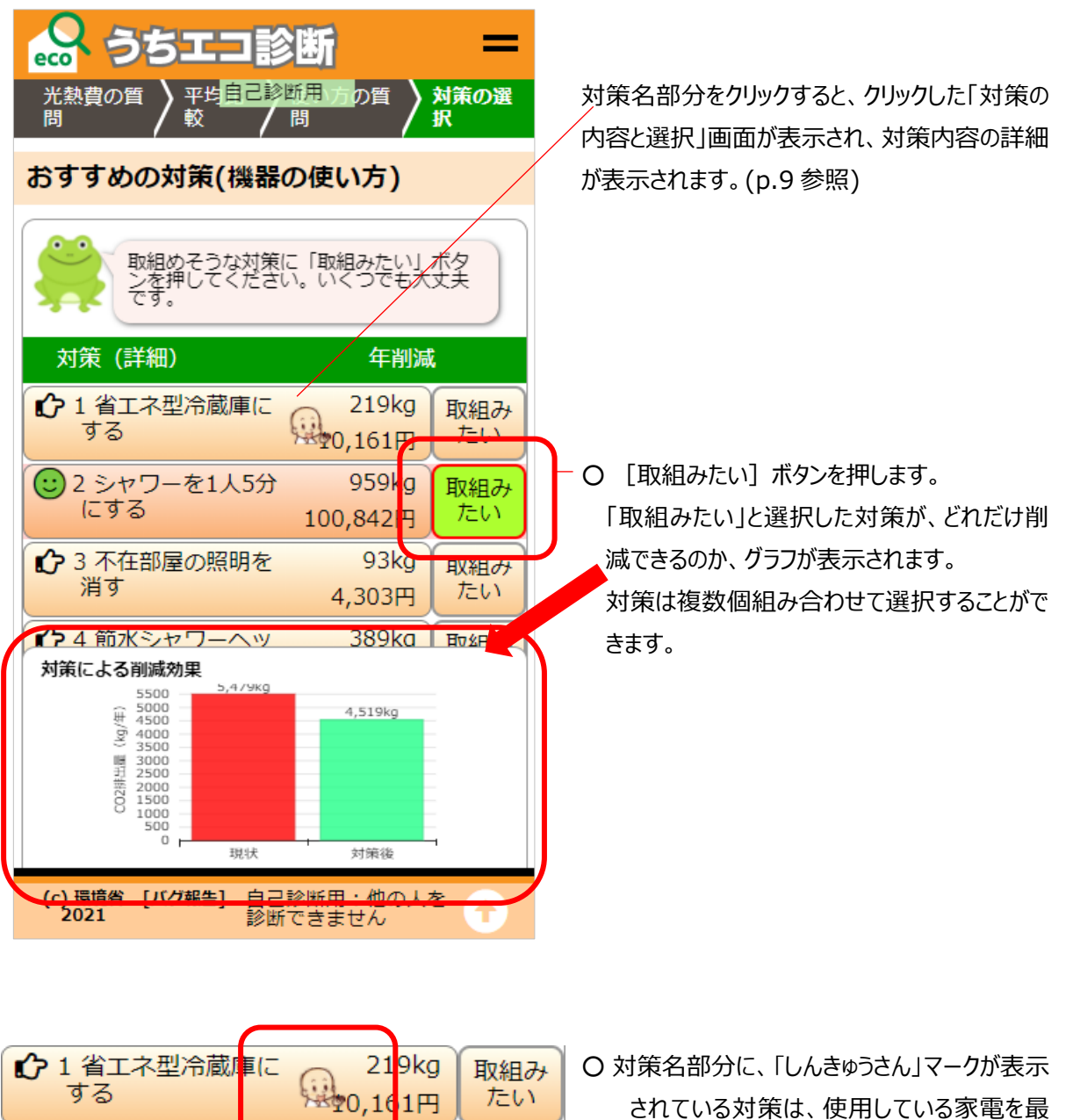

○ おすすめの対策画⾯-1

する

○ 対策名部分に、「しんきゅうさん」マークが表示 されている対策は、使⽤している家電を最 新の家電に買い替えると年間電気代がどれ だけ おトクになるかを「しんきゅうさん」を使っ て調べることができます。

> (しんきゅうさん連携については、4.4「しん きゅうさん」連携 参照)

たい

#### ○ 対策の内容と選択

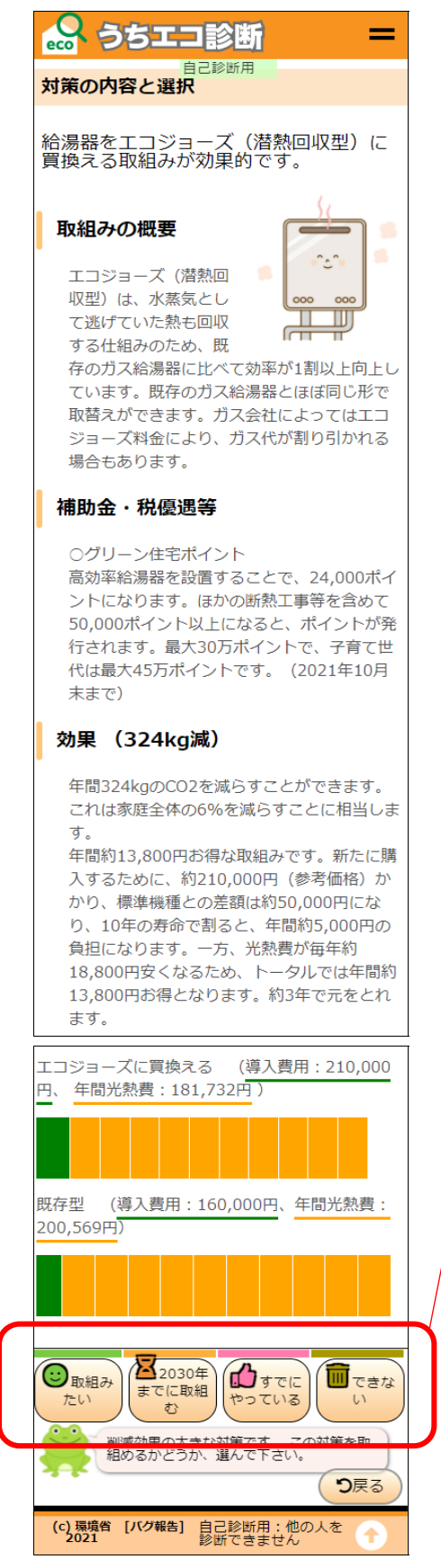

対策の詳しい内容のほか、機器の買い替えの場 合には、導入費用と年間光熱費での比較も表 示されます。

#### 〇選び⽅

[取り組みたい]、[2030 年までに取組 む]、[すでにやっている]、[できない]の 4 種類から選べます。

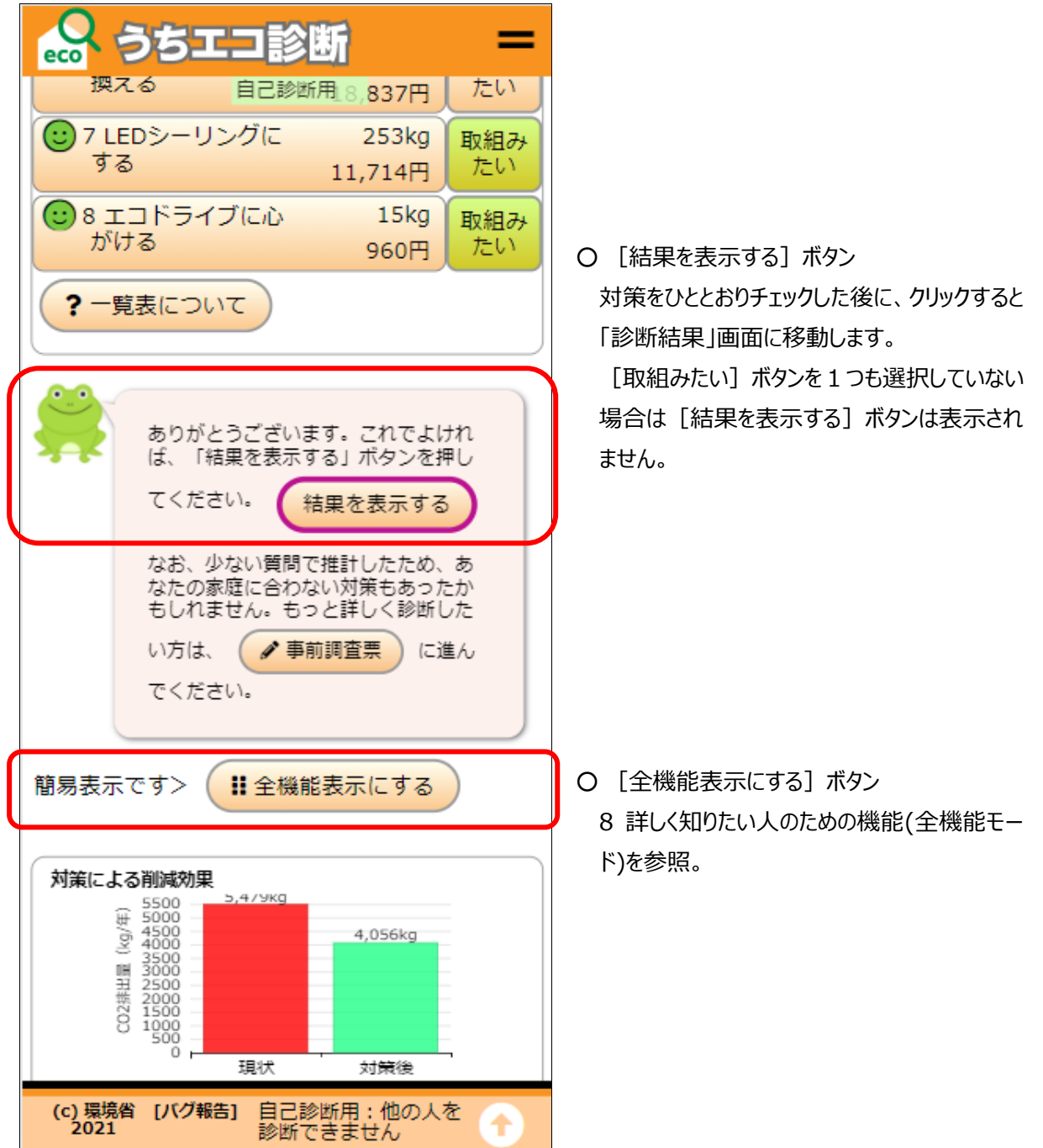

#### 4.4. 「しんきゅうさん」連携

「おすすめの対策」画面で、対策名部分に「しんきゅうさん」マークが表示されている対策は、使用している家電を最 新の家電に買い替えると年間電気代がどれだけ おトクになるか 「しんきゅうさん」を使って調べることができます。

(うちエコ診断 WEB サービスから「しんきゅうさん」を使って調べることができる家電は、「冷蔵庫」、「エアコン」、「テレビ | となります。)

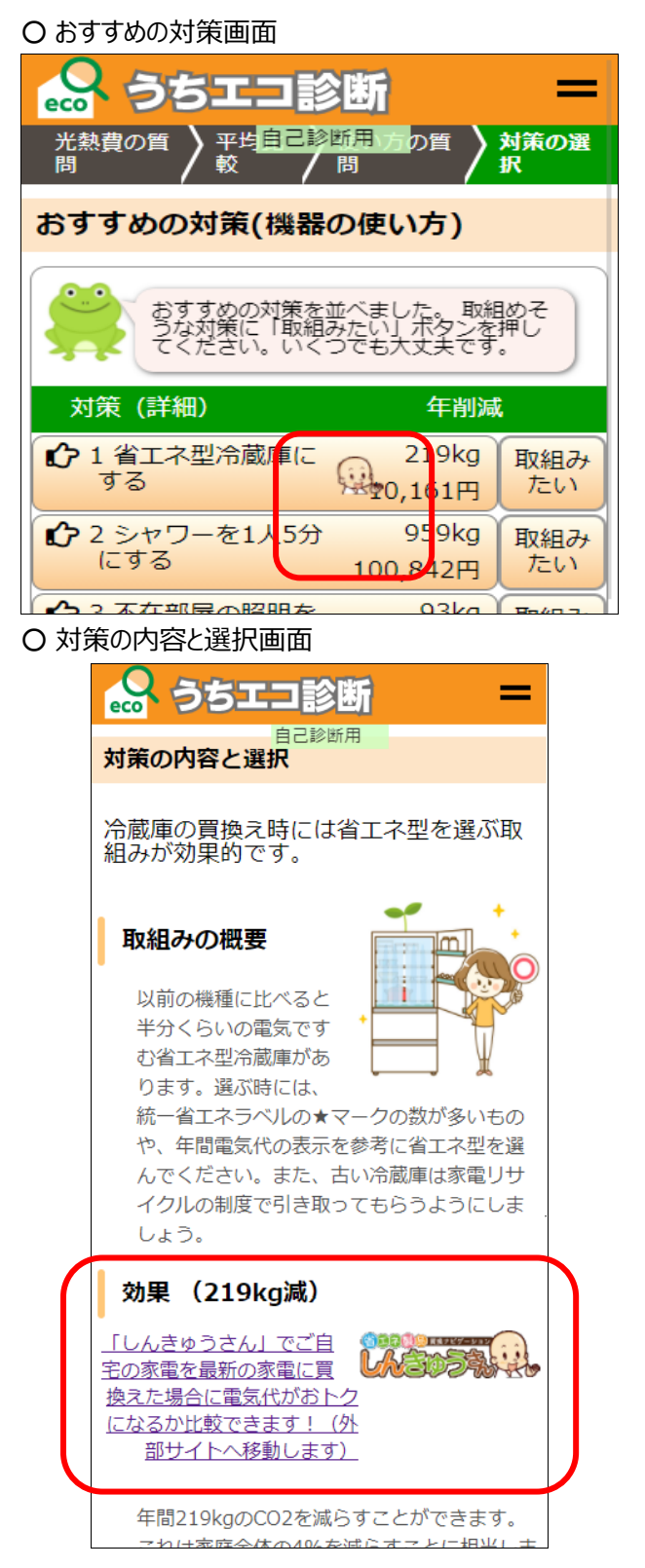

「しんきゅうさん」マークがついている対策をクリックし ます。「対策の内容と選択」画面が表示されます。

「効果」にある「しんきゅうさん」へのリンクをクリックす ると、「しんきゅうさん」(外部サイト)に移ります。

#### ○「しんきゅうさん」画面

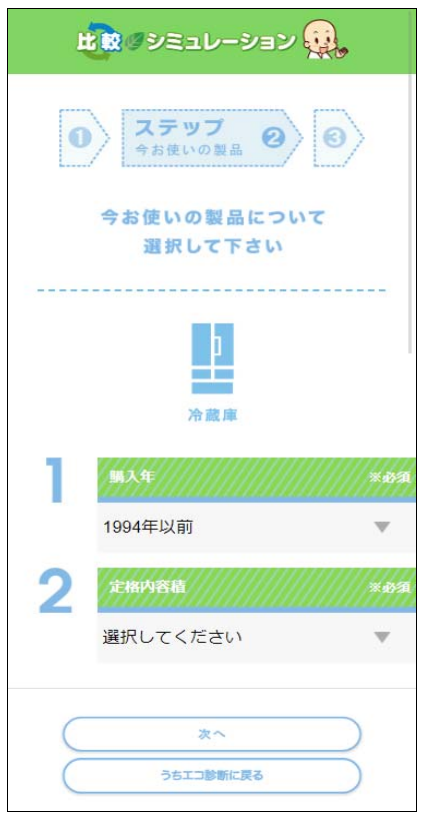

例) [省エネ型冷蔵庫にする]対策での「しんき ゅうさん」との連携

購入年、定格内容量を選択し、 [次へ] を クリック。

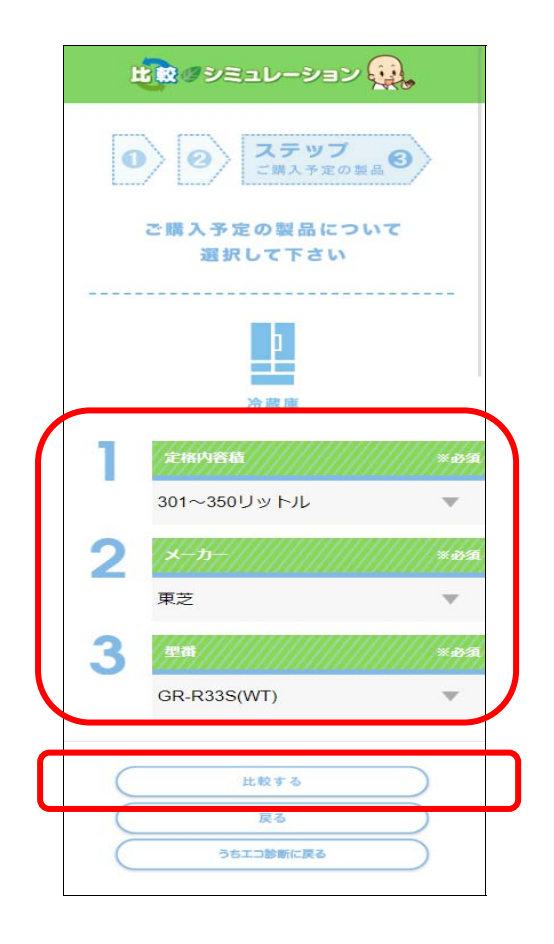

購⼊を検討している冷蔵庫の定格内容量、 メーカー型番を選択して、[比較する]ボタンを クリック。

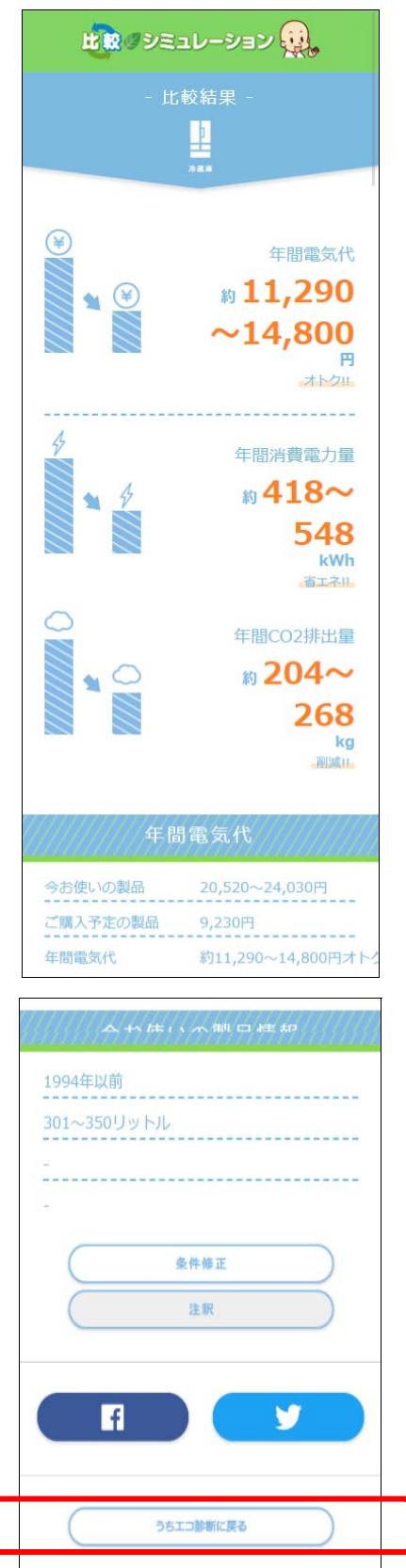

「しんきゅうさん」による比較結果が表示されま す。

[うちエコ診断に戻る] ボタンをクリックする

と、「うちエコ診断」に戻ります。

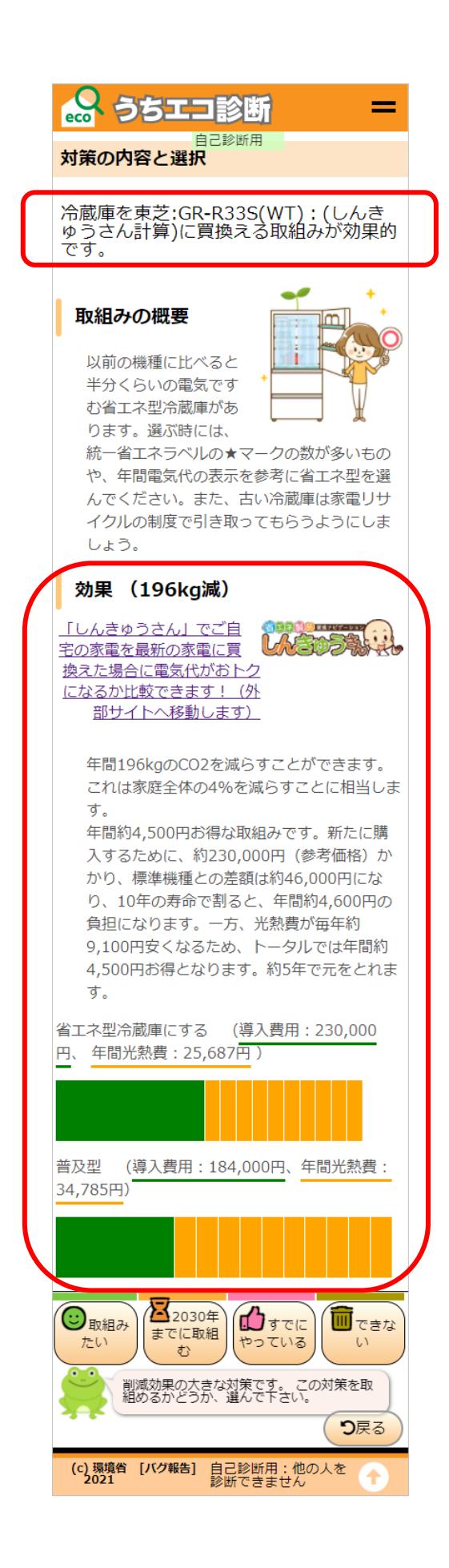

「うちエコ診断 WEB サービス」の「対策の内容と選 択」画⾯に戻ります。

「しんきゅうさん」で比較した、買い替えを検討して いる機器名が表示されます。

「しんきゅうさん」で比較した機器に、買い替えた場 合の効果が表⽰されます。

#### 4.5. 診断結果画面

診断結果の一覧が表示されます。診断の終了画面です。

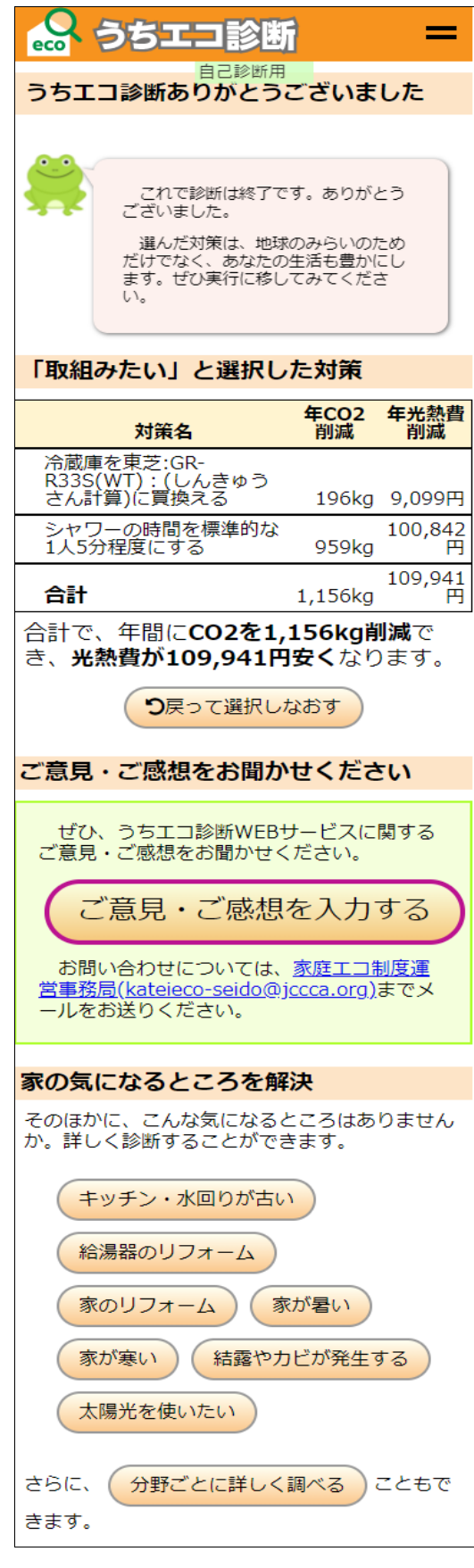

○ 「取り組みたい」と選択した対策 「おすすめの対策」画面で、「取り組みたい]と選 んだ対策が⼀覧で表⽰されます。

○ 家の気になるところを解決 家の中で気になるポイントに絞って、さらに詳しく診 断することができます。

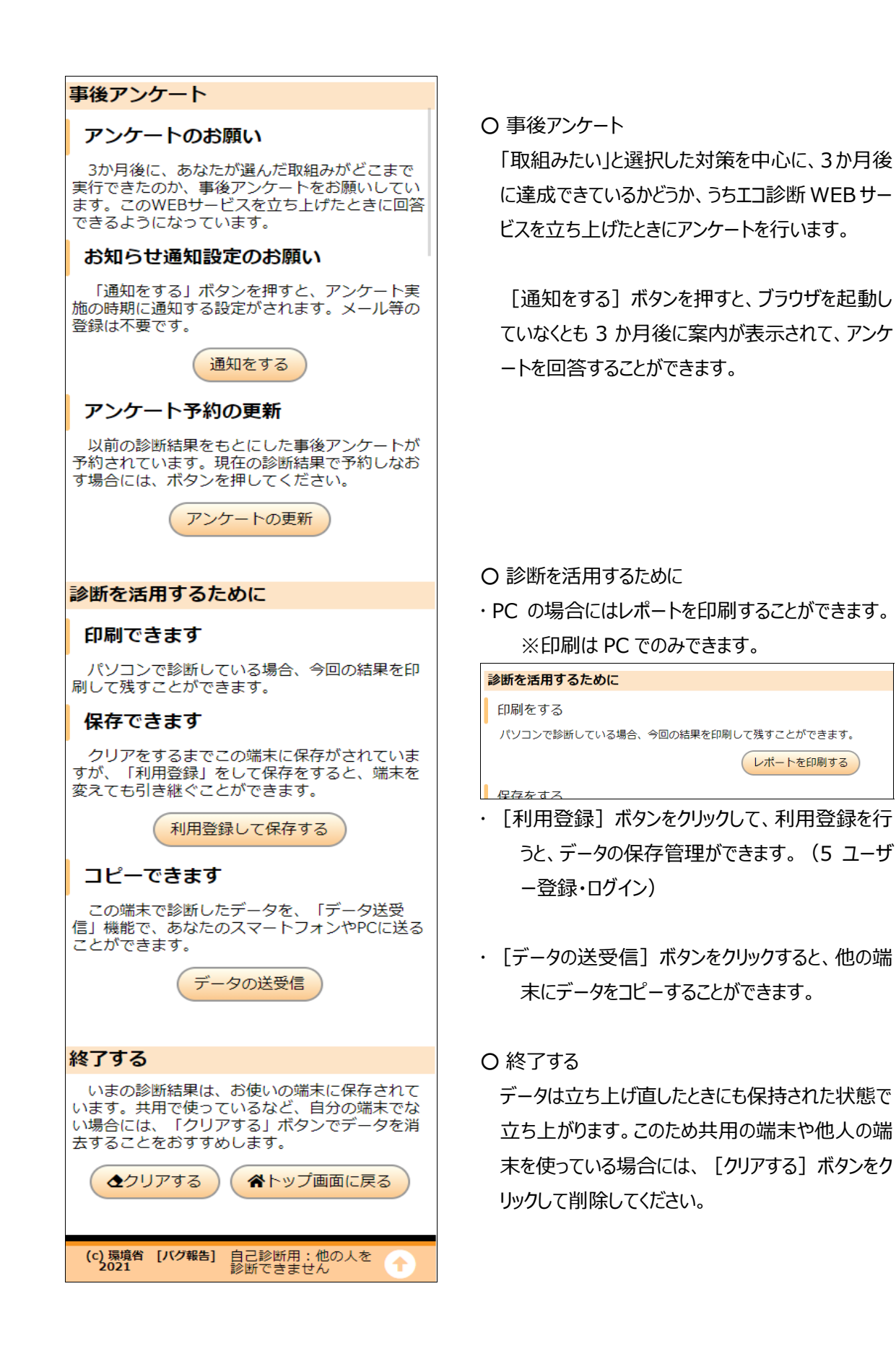

## 5. ユーザー登録・ログイン

ユーザー登録・ログインをすると以下の機能が使えるようになります。

- ・ 診断ファイル(診断データ)の保存管理 (3件まで)
- ・ うちエコ診断士との「オンライン診断」
- ・ 回答内容を使用した「うちエコ診断士」との対面診断申し込み

[メニュー] -「管理機能」- [ログイン・登録] ボタンを押します。

(メニューが「うちエコ診断メニュー (簡易) 」となっている場合には、「さらなる機能」ー [全機能表示にする]ボタン をクリックします。すると、「管理機能」ー「ログイン・登録]ボタンが表示されます。)

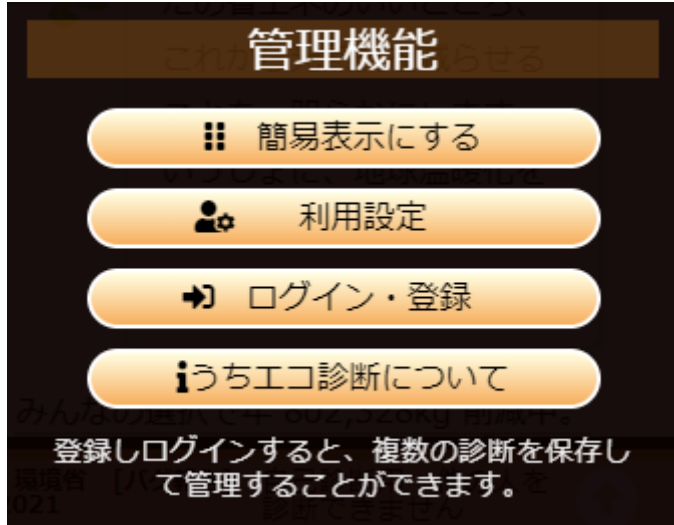

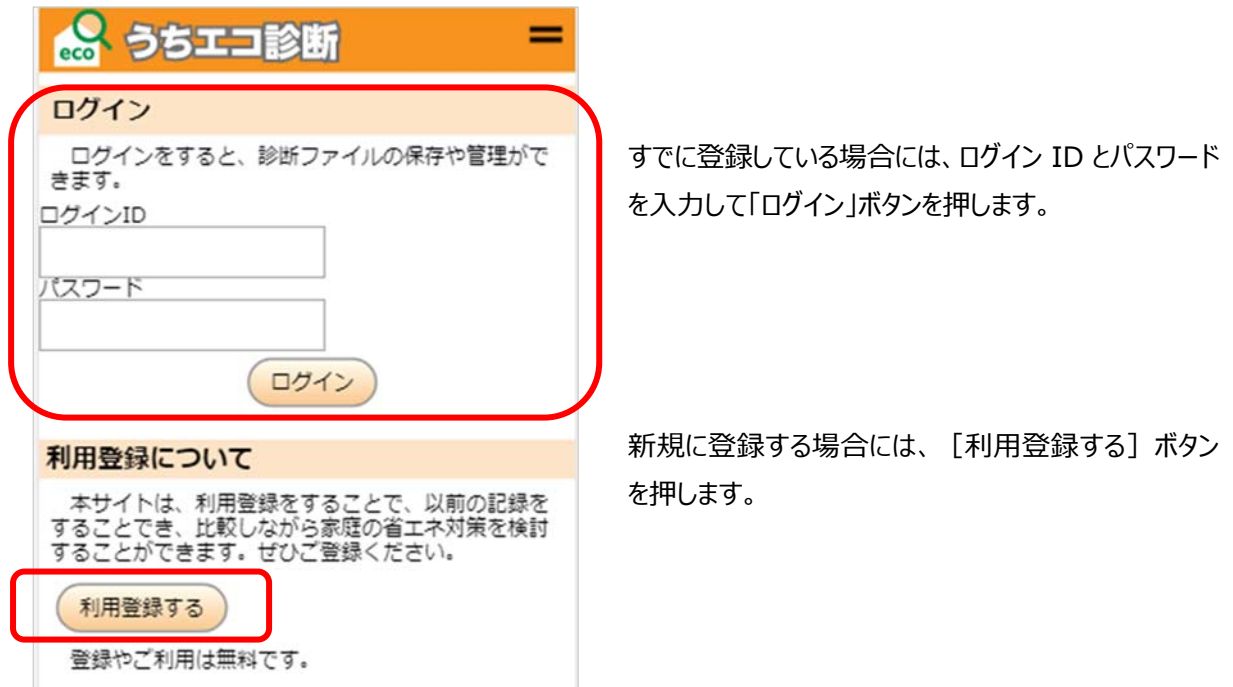

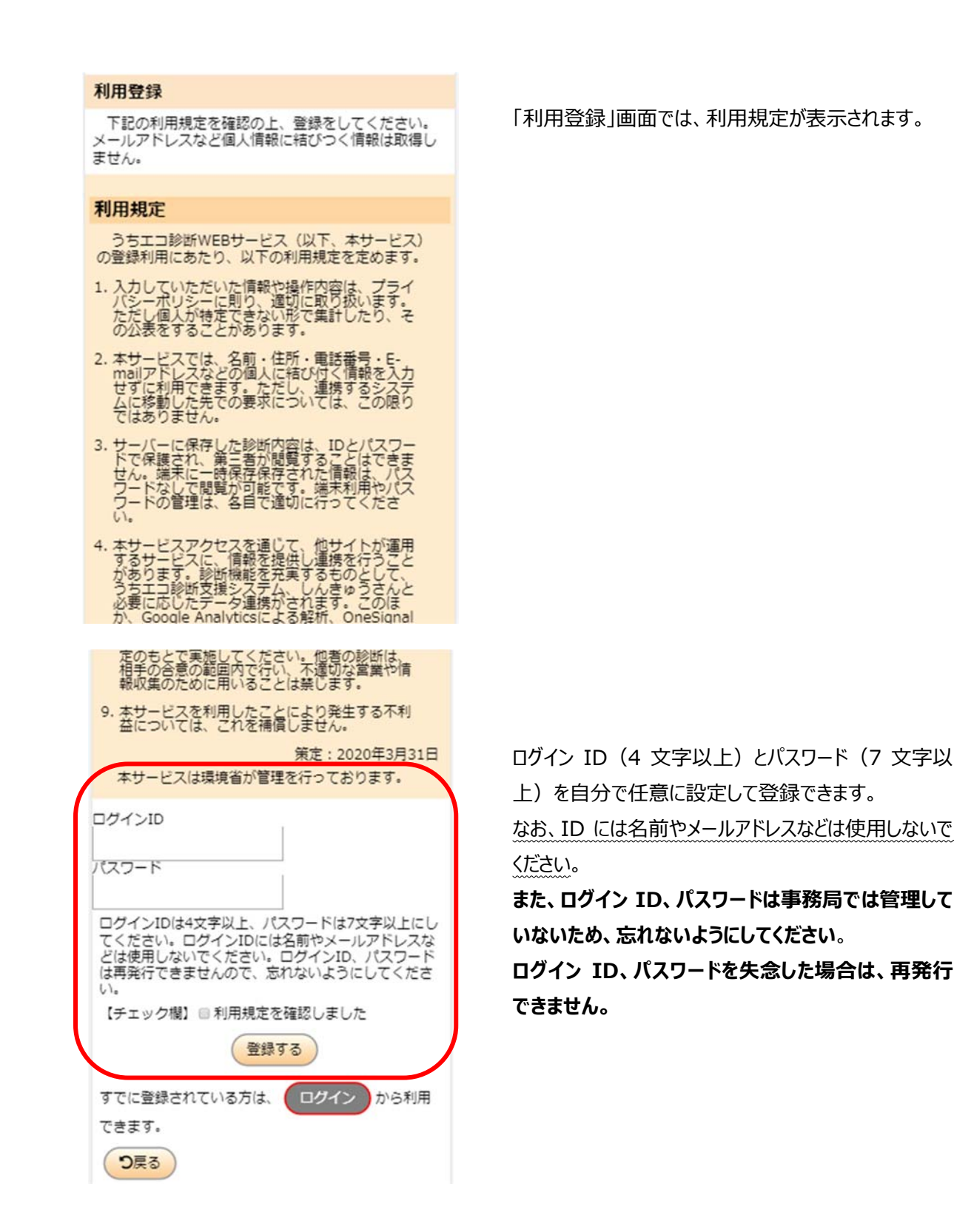

チェック欄にチェックした上で、「登録する]ボタンを押してください。 登録が完了すると、ログインした状態で操作できます。

## 6. ファイル保存・呼出(要ログイン)

[メニュー] - 「管理機能」- [ログイン・登録] ボタンからログインを行うと、

「メニュー]に「ファイル管理」メニューが表示され、 [名前を付けて保存] [呼出] [ファイル削 除]のボタンが表示されます。

(メニューが「うちエコ診断メニュー(簡易)」となっ ている場合には、「さらなる機能」ー「全機能表示 する]ボタンをクリックします。すると、「ファイル管理」 メニューが表⽰されます。)

[名前を付けて保存] ボタンをクリックすると、 「ファイル操作 保存 画面 「呼出] ボタンをクリックすると、 「ファイル操作 呼出」画面 「ファイル削除]ボタンをクリックすると、 「ファイル操作 削除」画面 が表⽰されます。

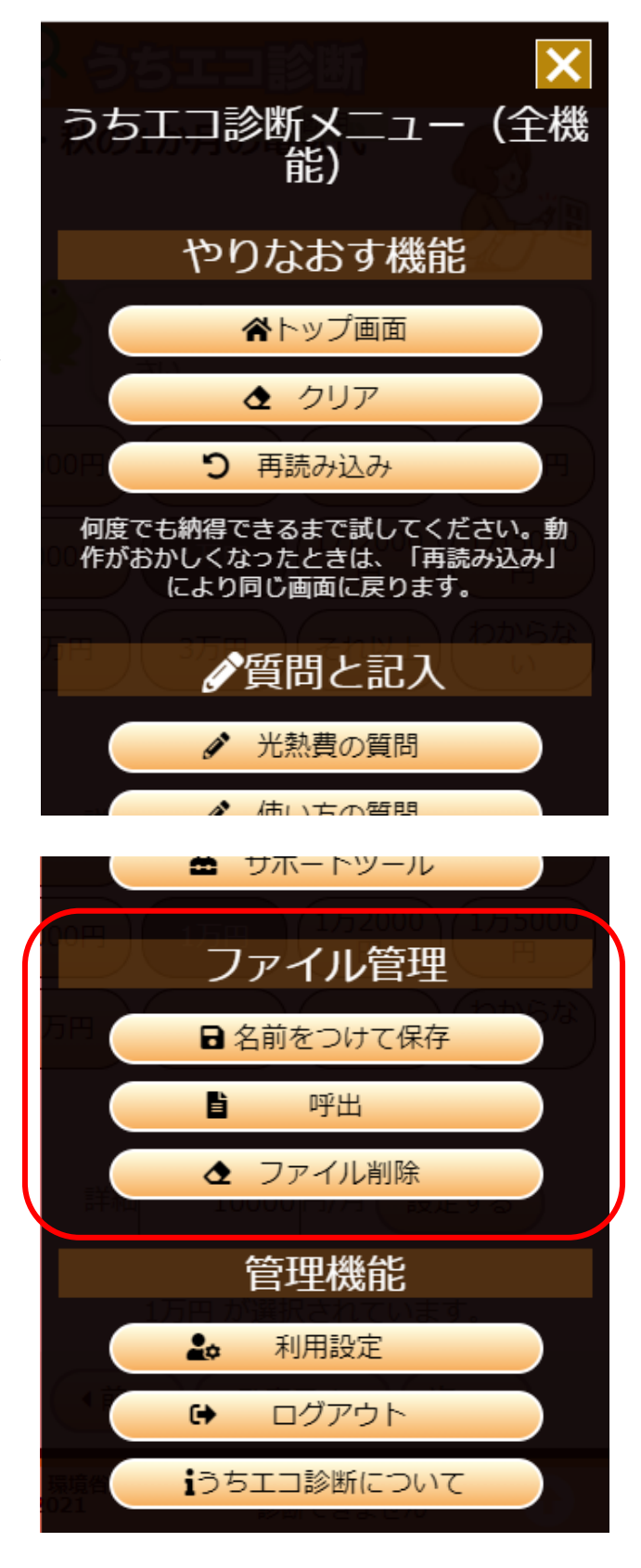

## 6.1. 「ファイル操作 保存 |画面

ファイル名を入力して [保存する] ボタンをクリックすることで、現 在の診断結果を保存することができます。保存は最⼤ 3 件まで で、それ以上は保存できません。同じ名前で保存した場合には 上書きされます。サーバーに保存されるため、ほかの端末で同じ ID でログインした場合、呼び出すことができます。

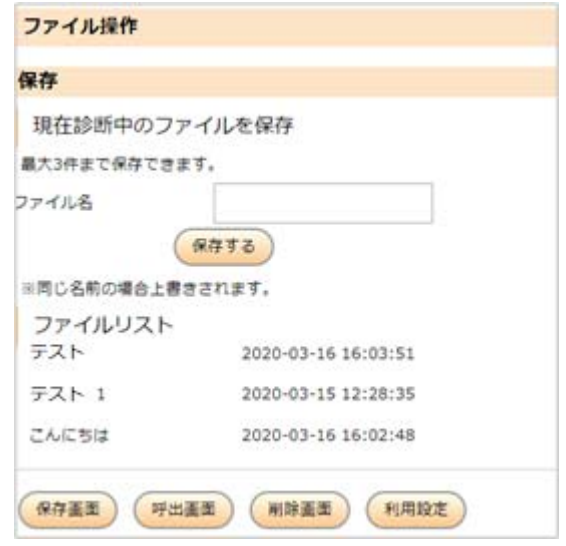

## 6.2. 「ファイル操作 呼出」画面

現在保存されているファイルがファイルリストに表示されます。 [呼出] ボタンをクリックすると、保存されている診断内容 が呼び出されます。

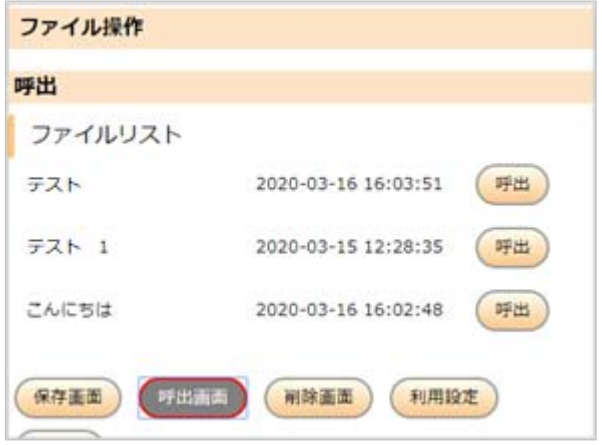

### 6.3. 「ファイル操作 削除 |画面

現在保存されているファイル名がファイルリストに表示されます。 [削除] ボタンをクリックすると、ファイルが削除され ます。復元はできませんので、削除するときは⼗分注意して削除してください。

## 7. 事後アンケート

## 7.1. 事後アンケートのお願い

「診断結果」画面まで進むと、「事後アンケート」がスケジューリングされます。3 か月〜4 か月後の間にうちエコ診断 WEB サービスを起動した場合、アンケートをお願いするダイアログが表示されます。

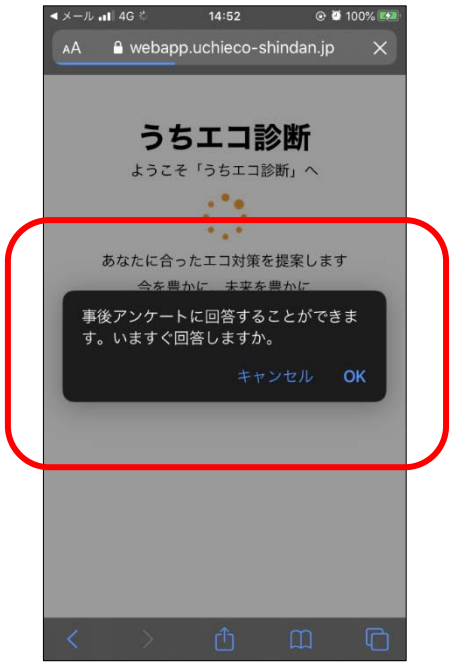

事後アンケートをお願いするダイアログ例 (iPhone の場合)

### 7.2. お知らせ通知

「診断結果」画面にて、「お知らせ通知設定のお願い」に [通知をする] ボタンをクリックした場合、うちエコ診断 WEB サービスを起動しなくてもアンケートをお願いする通知が表示 されます。

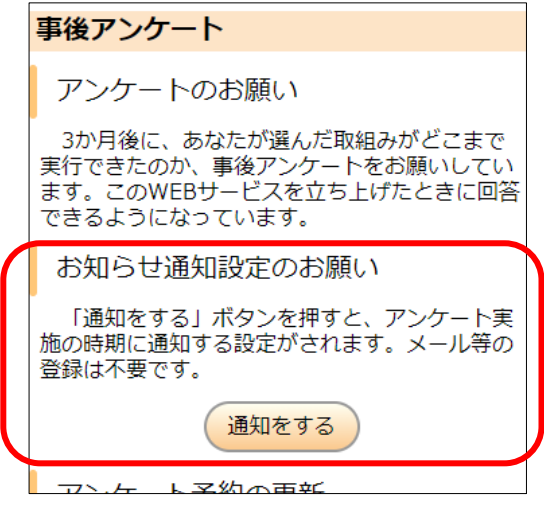

Windows の場合(Chrome)

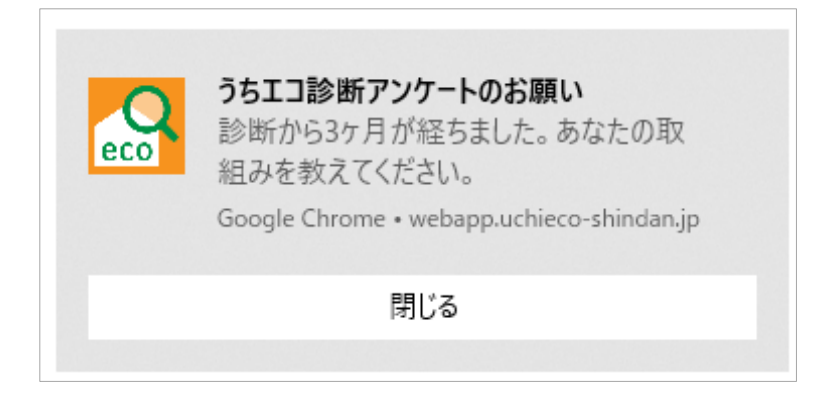

Android の場合

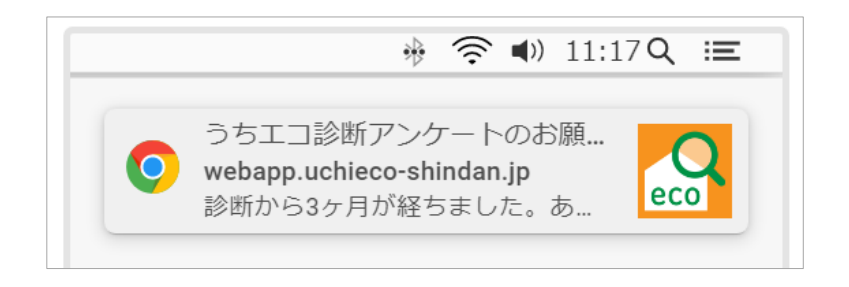

OK を押す又は通知をクリックする (お知らせ通知の場合) と、アンケート画面に移動し、回答することができます。 ー度アンケートに回答すると、再度表示されることはありません。

また、アンケートに回答するかどうかにかかわらず、別の診断をすることも可能です。

アンケートは、「診断結果」画面の「アンケート予約の更新」で [アンケートの更新] ボタンをクリックした時点での回 答をもとに実施します。

#### 7.3. 事後アンケート画⾯

2 うちエコ診断  $\equiv$ 環境省「うちエコ診断」提案後の取り組<br>み状況等についての調査(事後調査票) 以前は「うちエコ診断」を受診していただき、<br>ありがとうございました。 「うちエコ診断」の実施から3か月が経ちまし 問1 I買い替えの対策に関連する項目 うちエコ診断受診後に新たに以下の対策を実行 っちエコ診断安診後に新たに以下の刈束を失行<br>されましたか? 当てはまる選択肢をチェックしてください。また、診断時に選択した対策を「実行」<br>していない」場合、主な理由を記入欄にお書きく ださい。 対策名 年 ID/分 野  $CO<sub>2</sub>$ 削 減  $16kg$ 1 部屋 こたつや雷気カーペットの下 暖房 に断熱シートを敷く ○実行した ○近く実行す ○実行してい る予定 ない 12部 窓・サッシに内窓をとりつけ 30kg 屋暖房 る ○実行した ○近く実行す ○実行してい る予定 ない ※ 診断時に選択いただいた対策【選択】以外に<br>も、効果のあると思われる対策を掲載していま<br>す。もし、すでに実行された、または近く実行の<br>予定がある対策がありましたら、チェックをつけ<br>てください 問1 Ⅱライフスタイルの対策に関連す る項目 うちエコ診断受診後に新たに以下の対策を実行 - フゥエコジット<br>されましたか? 当てはまる選択肢をチェックしてください。また、診断時に選択した対策を「実行」<br>ください。また、診断時に選択した対策を「実行<br>していない」場合、主な理由を記入欄にお書きく ださい。 ID/分 対策名 年  $CO<sub>2</sub>$ 野 削 減 1 冷蔵 冷蔵庫の設定を弱くする 54<sub>ka</sub> 【選択】 庸 ○常に実行し ○2回に1回 ○実行してい こころには、ここには、ここでしょう。<br>ている は実行して ない いる 8 部屋 暖房をする時間を1時間短く 34kg 暖房 する ○常に実行し ○2回に1回 ○実行してい ている は実行して ない いる ※診断時に選択いただいた対策【選択】以外に ※ 診断時に選択いたたいた対策【選択】以外に<br>も、効果のあると思われる対策を掲載しています。 もし、すでに実行された、または近く実行の<br>す。 もし、すでに実行された、または近く実行の<br>予定がある対策がありましたら、チェックをつけ

「取り組みたい〕を選択した対策を中心に、合計 20 項目(問1 I買い替えの対策に関連する項目と問 1 Ⅱ ライフスタイルの対策に関連する項目合わせて) の対策について、[実行した]、[近く実行する予 定]、[実⾏していない]を選んで回答してください。

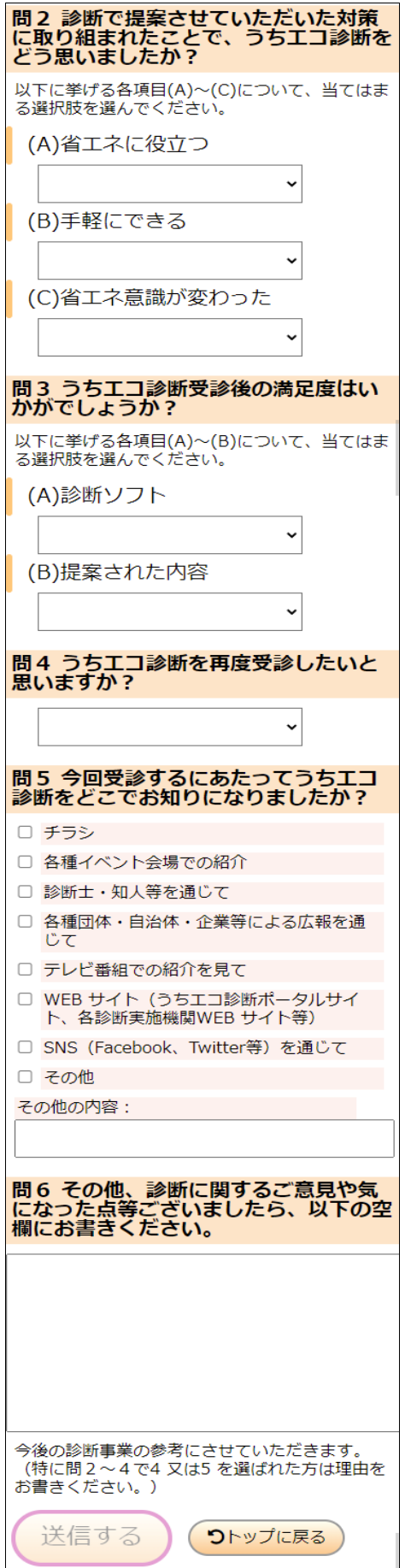

回答した結果は集計され、今後の地球温暖化対策 の参考資料にさせていただきます。

- 8. 詳しく知りたい人のための機能(全機能モード)
- 8.1. 全機能モードへの移行方法 (メニューから) 「うちエコ診断メニュー(簡易)」から[全機能表示する]をクリックすることで、全機能モードへ移行します。

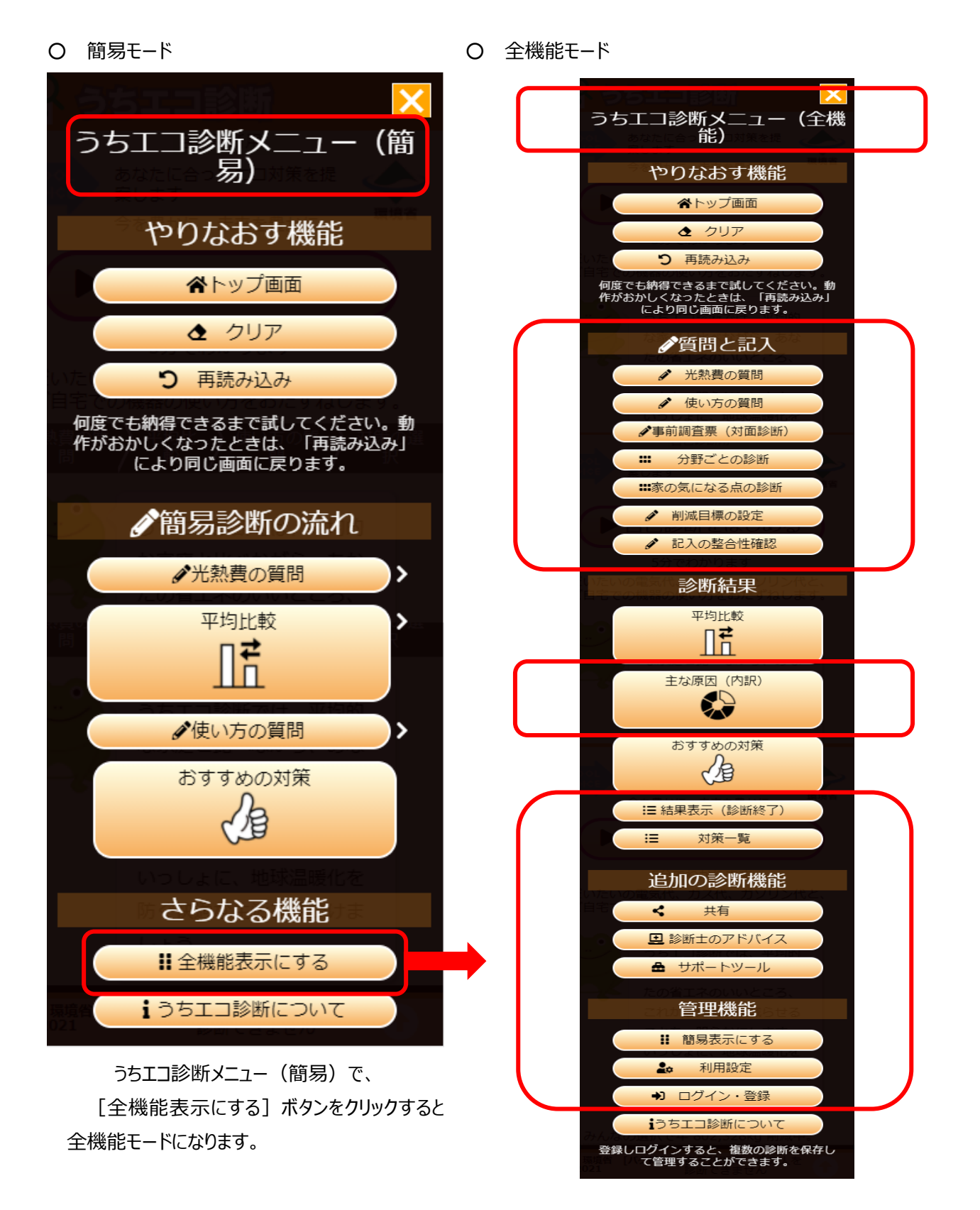

8.2. 全機能モードへの移行 (おすすめ対策画面から)

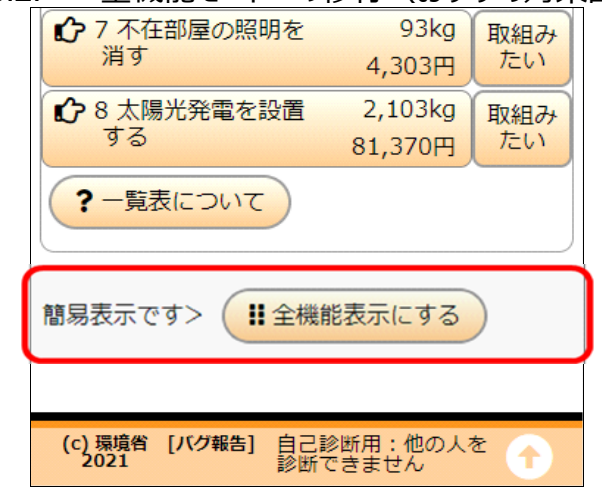

「おすすめ対策」画面で、対策一覧の下に [全機能表示に する]ボタンがあります。これを押すと、「全機能モード」にな り、幅広い診断ができます。

8.3. おすすめの対策(全機能モード)

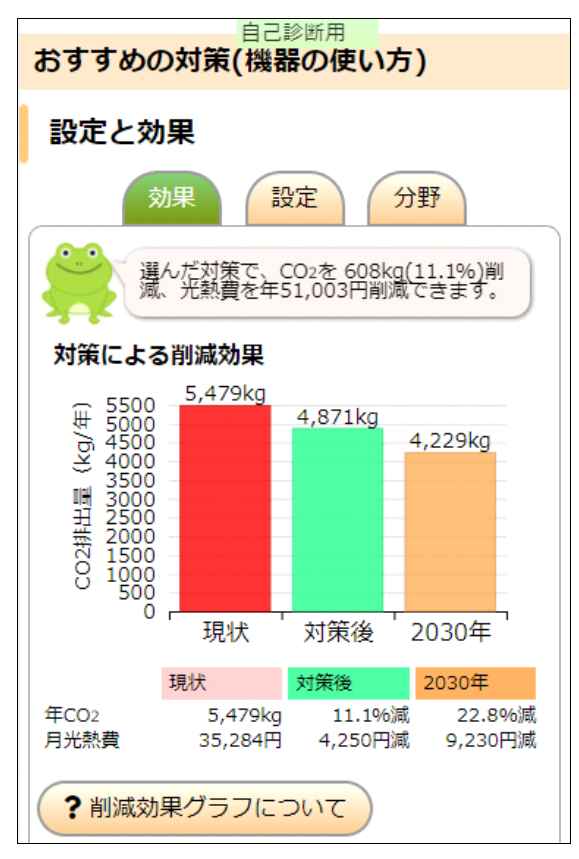

#### ○ 結果

「効果]タブ:対策を選んでいる場合、対策による削 減効果のグラフが表示されます。グラフの棒が 3 本にな り、いますぐでなくても「2030 年までに取組む」という選 択も評価できます。

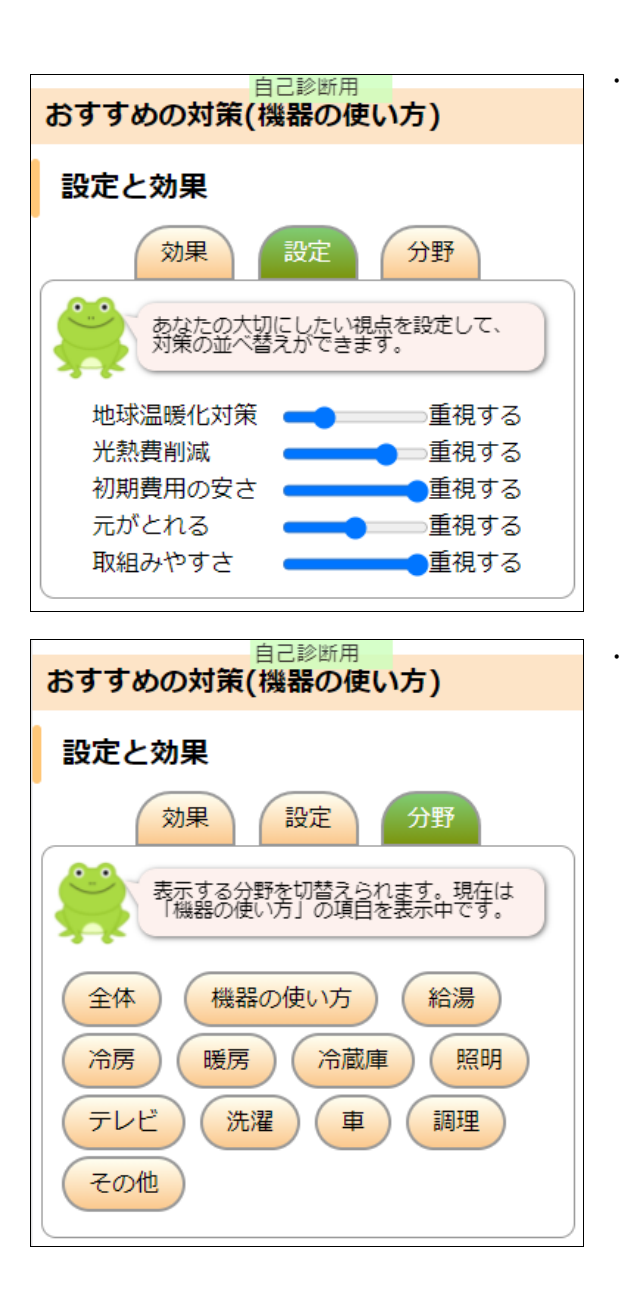

• [設定]タブ: では、「初期費用の安さ」や「取り組み やすさ」など重みづけを変えて、対策の評価ができます。

重みづけを変えることによって、表⽰される対策が変わり ます。

• [分野]タブ : 選択した分野に絞ったおすすめの対策 が表示されます

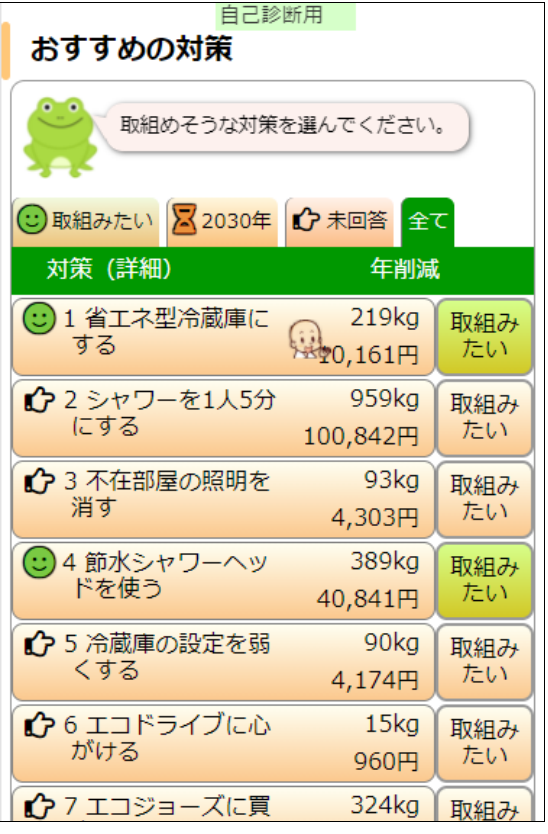

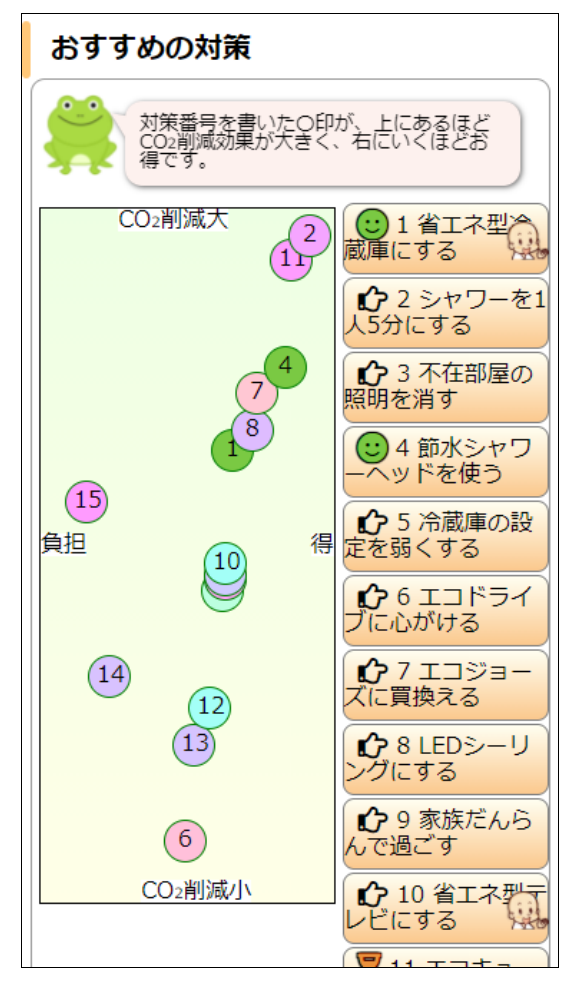

・ [表] タブ:おすすめの対策が、最大15個表示さ れます。(簡易モードは 8 個)

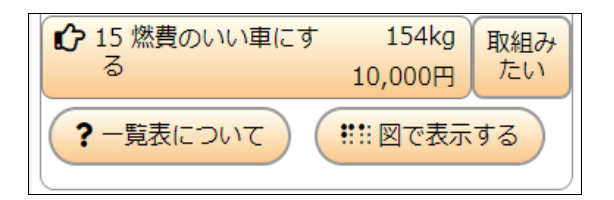

・ [図] タブ: CO<sub>2</sub> 削減効果と光熱費削減効果を軸と して、各対策の削減効果をグラフで表します。

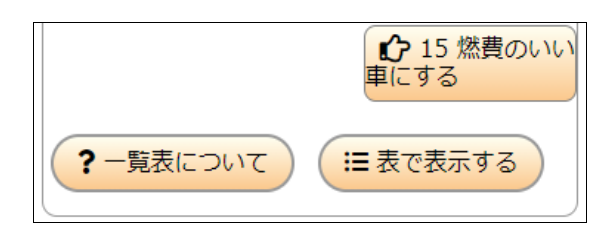

8.4. 全機能モードでのメニュー

全機能モードでは、「おすすめの対策」画面が変わるほか、「メニュー」画面も変わります。

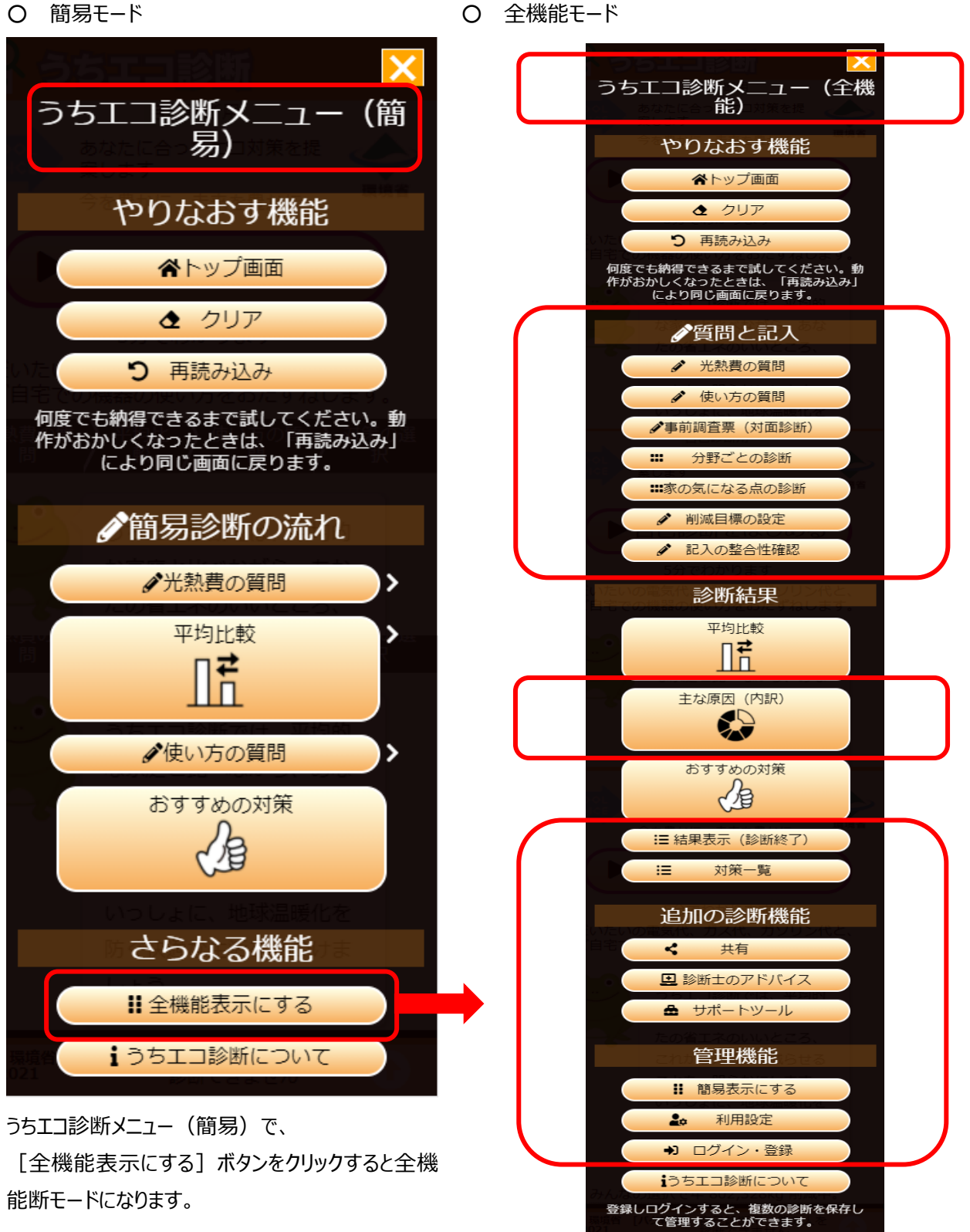

8.5. 分野ごとの診断(全機能モード)

分野を絞って、重点的に診断することもできます。入力した値は「全体」の計算にも用いられます。

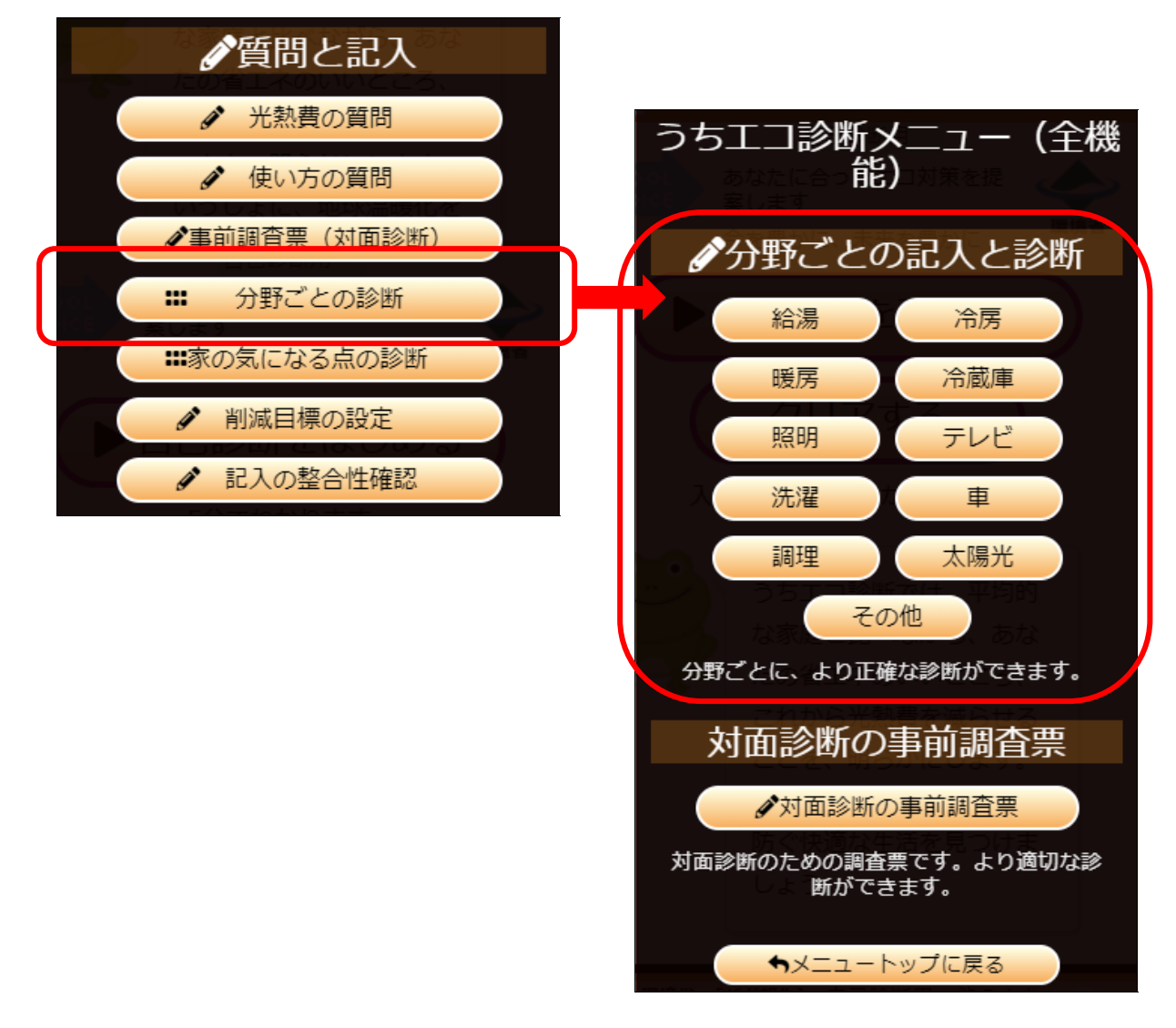

8.6. 家の気になる点の診断(全機能モード)

家の気になる点について、重点的に診断することもできます。入力した値は「全体」の計算にも用いられます。

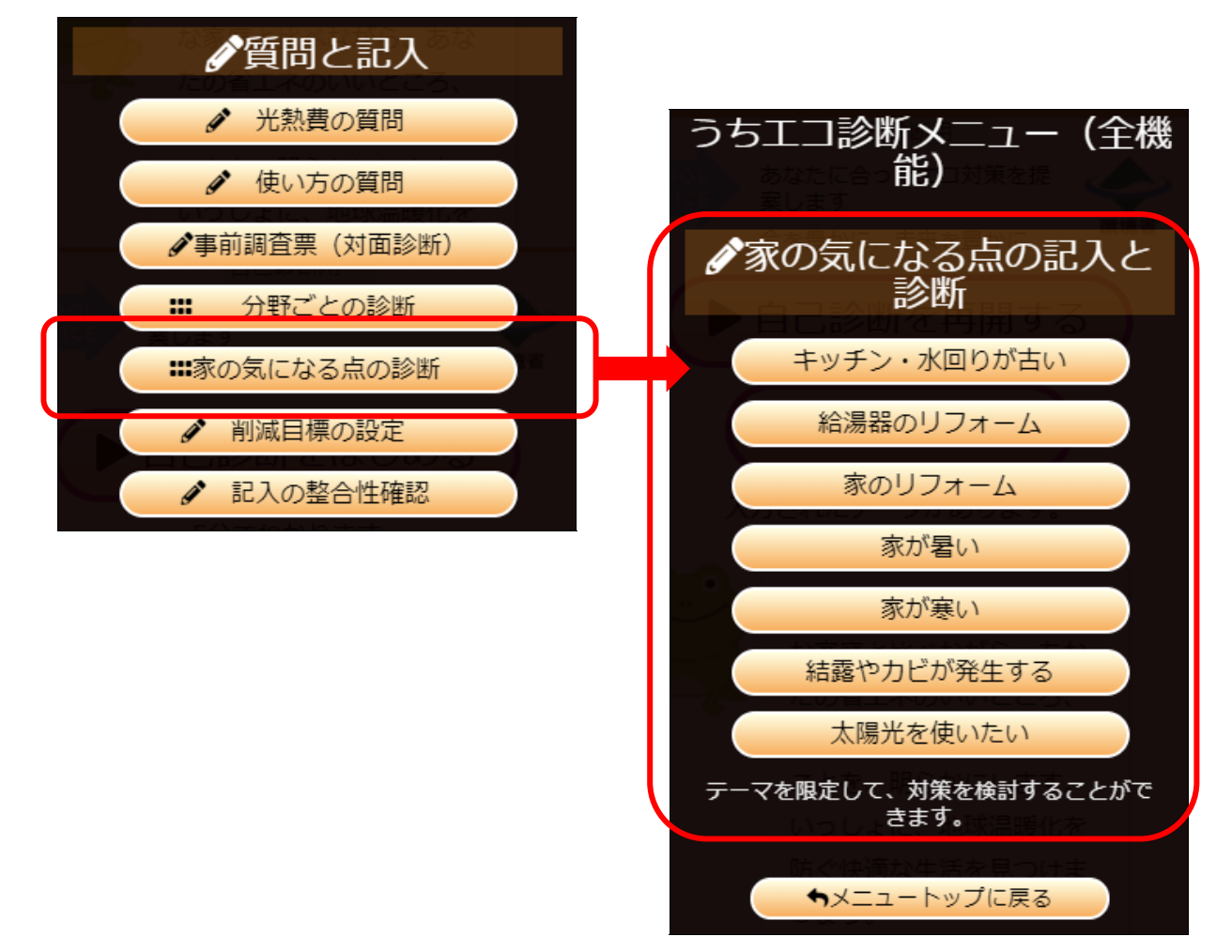

8.7. 削減⽬標の設定(全機能モード)

削減目標設定([メニュー]−「追加の診断機能」−[サポ−トツ−ル]−[削減目標設定])によって、

CO2 削減⽬標を設定することができます。

〇「⽬標設定」画⾯

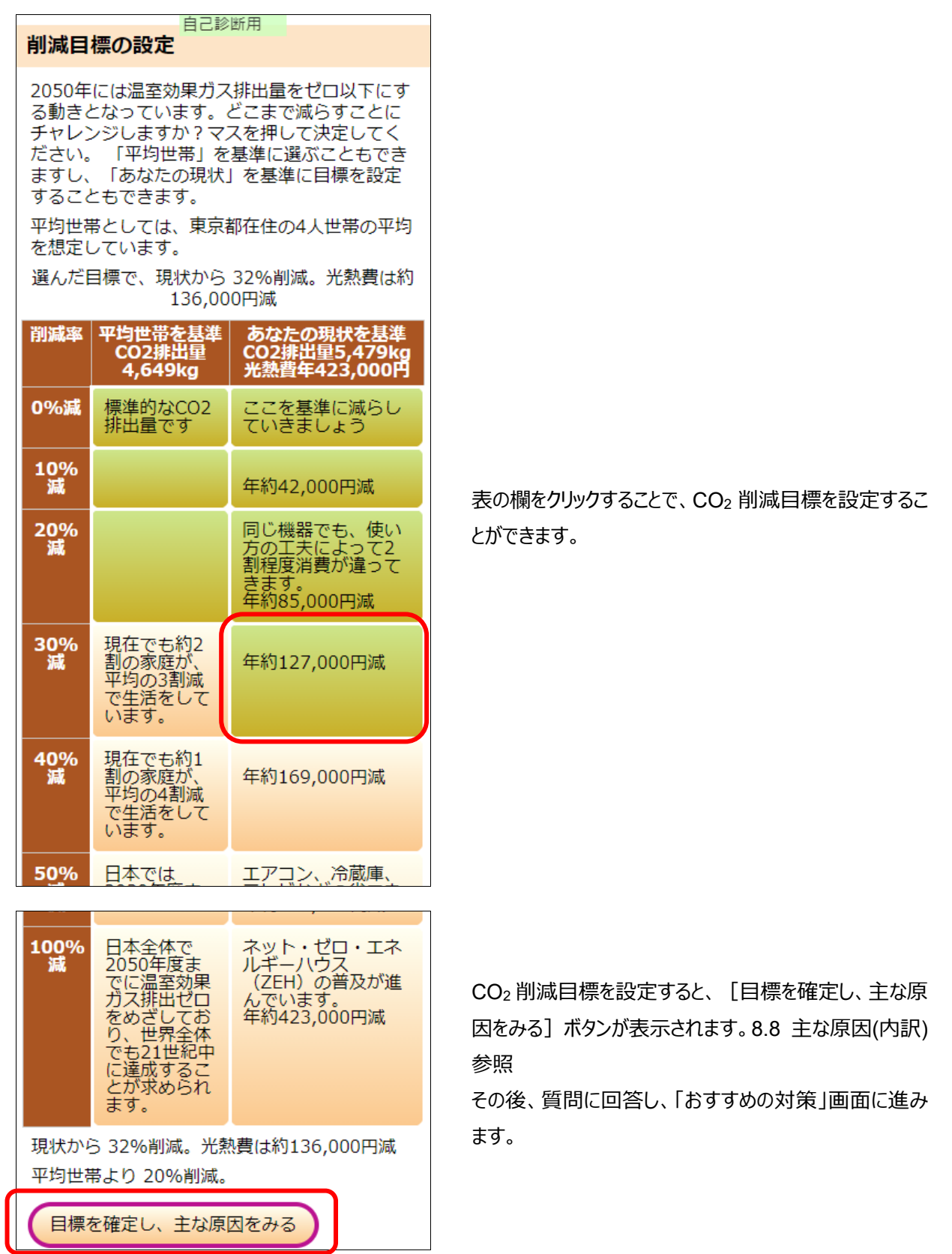

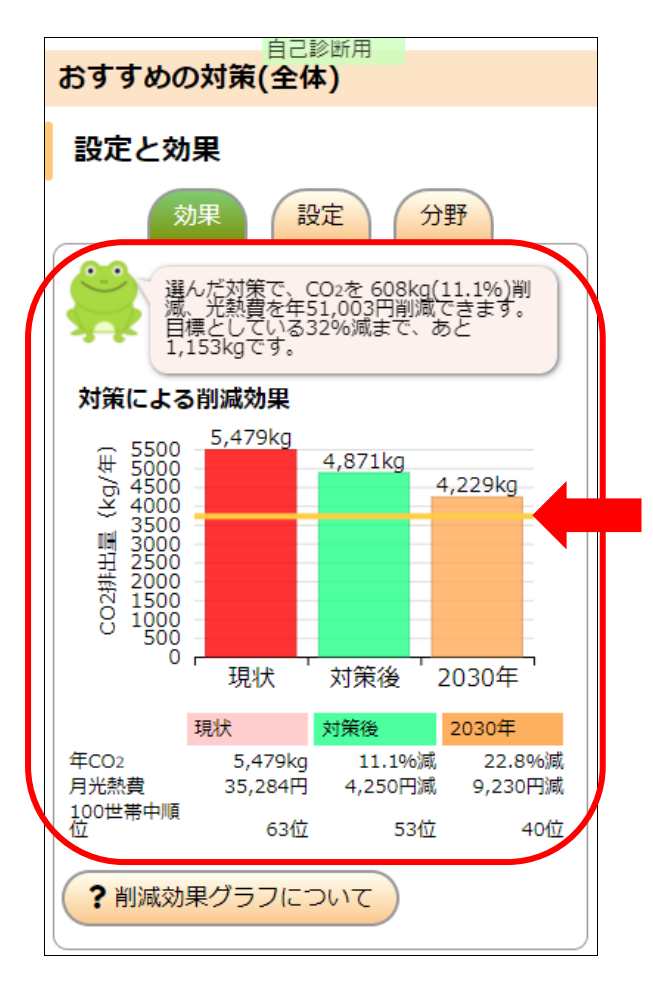

「おすすめの対策」画面にて、対策を選択すると、「対策 による削減効果」のグラフが表示され、「目標設定」画 面で設定した目標値にラインが表示されます。

8.8. 主な原因(内訳)(全機能モード)

[メニュー] - 診断結果 - 主な原因(内訳) をクリックすることにより、ご家庭のどの分野から CO2 が排出されてい るか確認することができます。

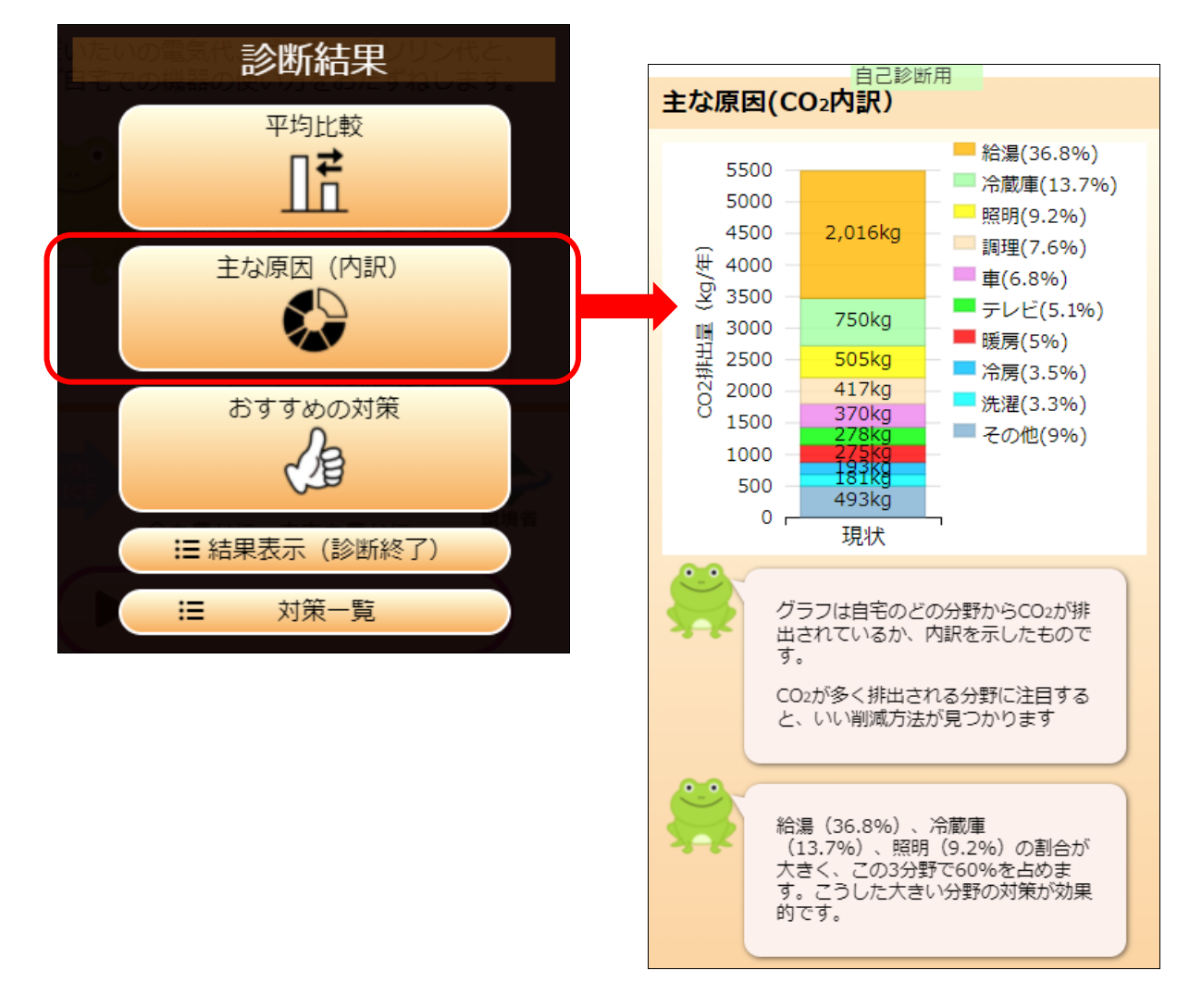

9. 共有(診断データの受け渡し)

利用者間で診断データを受け渡しすることができます。スマホ機器を切り替えるときなどにも使えます。

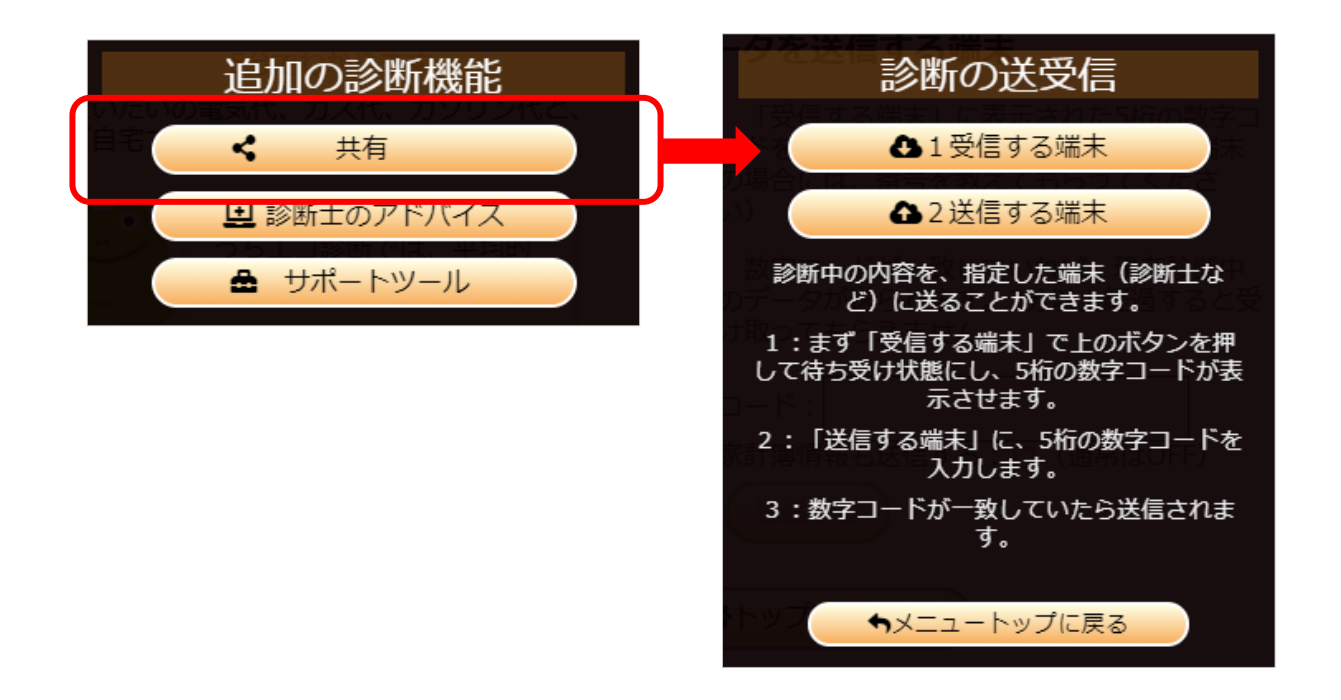

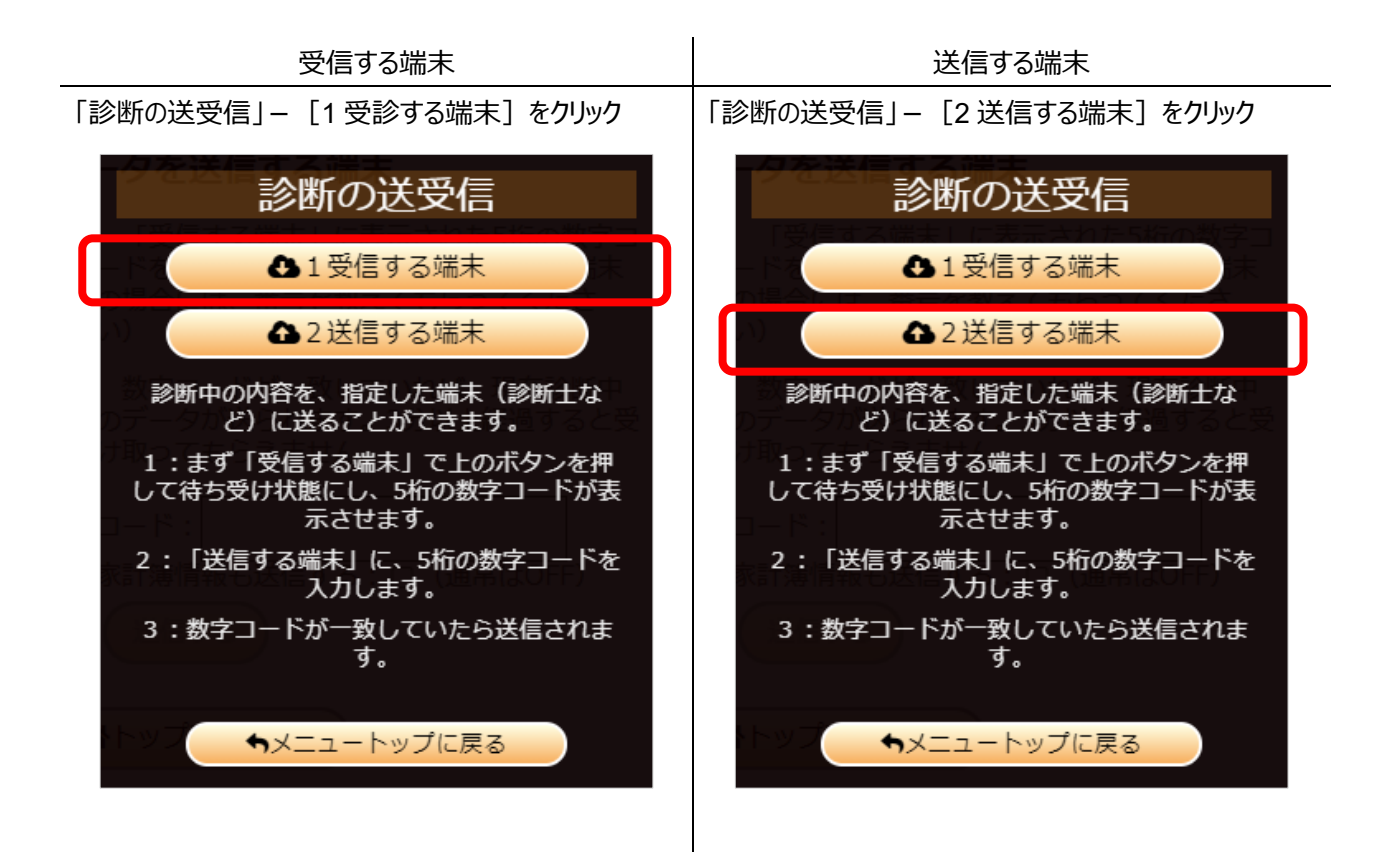

「データの待ち受け中」画面が表示されます。

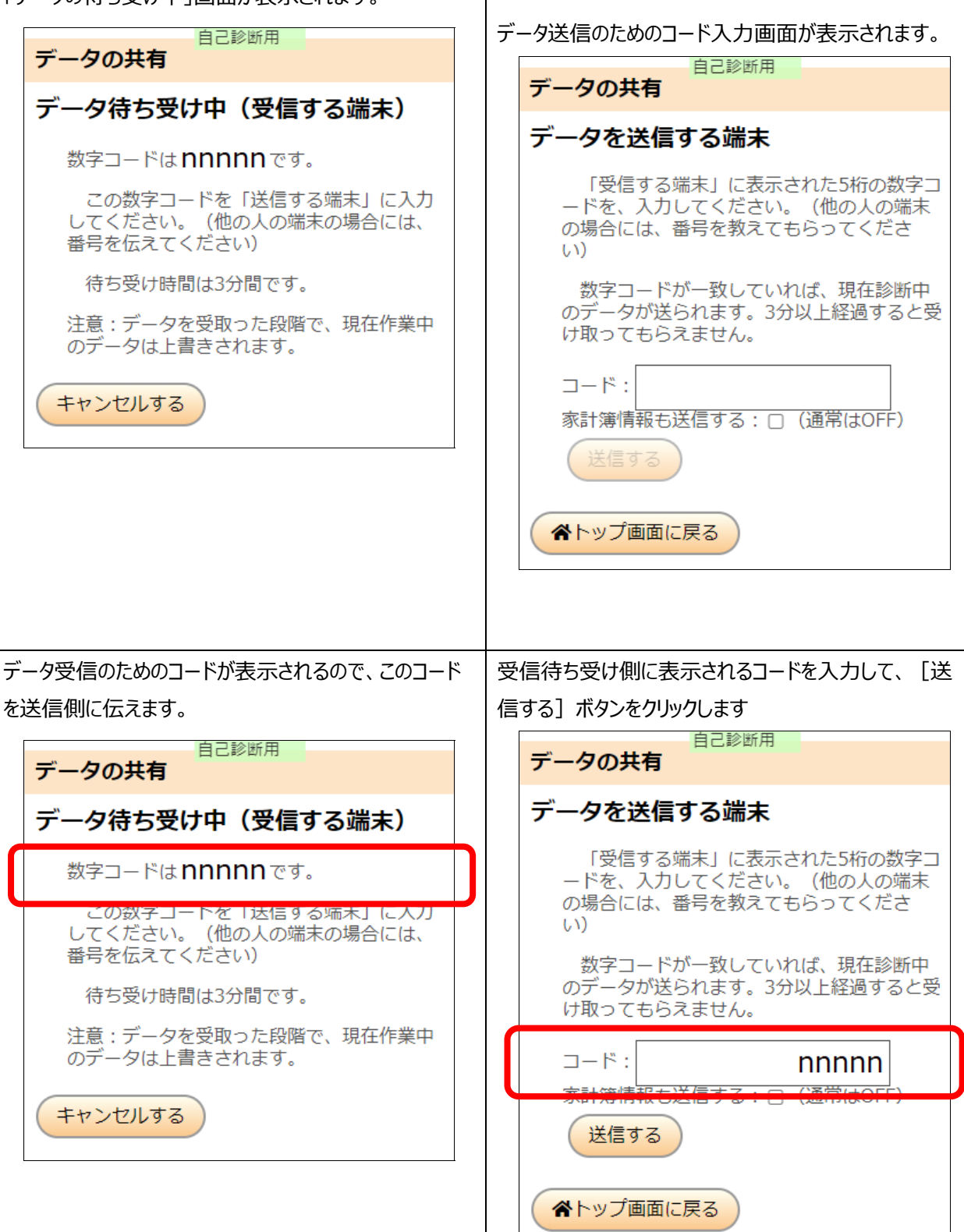

データが正常に受信出来たら、「入力されたデータがあり ます。」と表示されたトップ画面が表示されます。

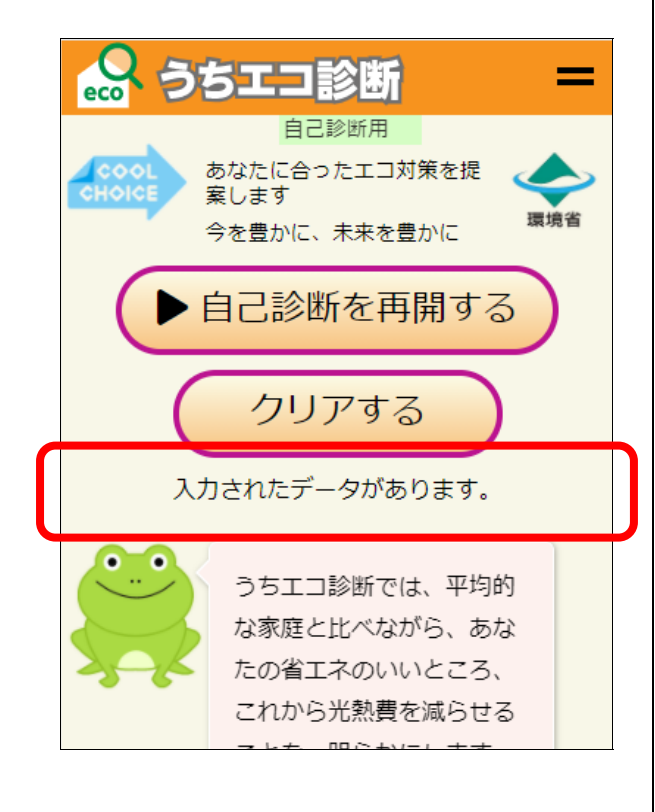

送信完了のメッセージが表示される。受信者側がデータ を正常に受け取ったことを確認する。 受診者が診断結果のデータを正常に受け取れたら、受 診者にデータを保存しておくことを勧めておく。

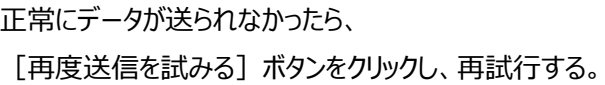

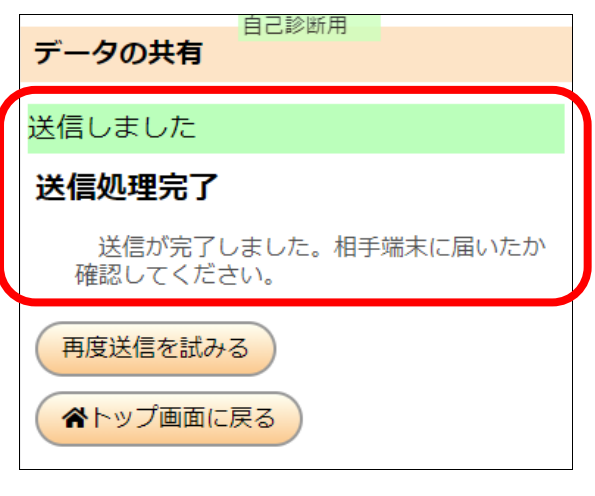

## 10. サポートツール

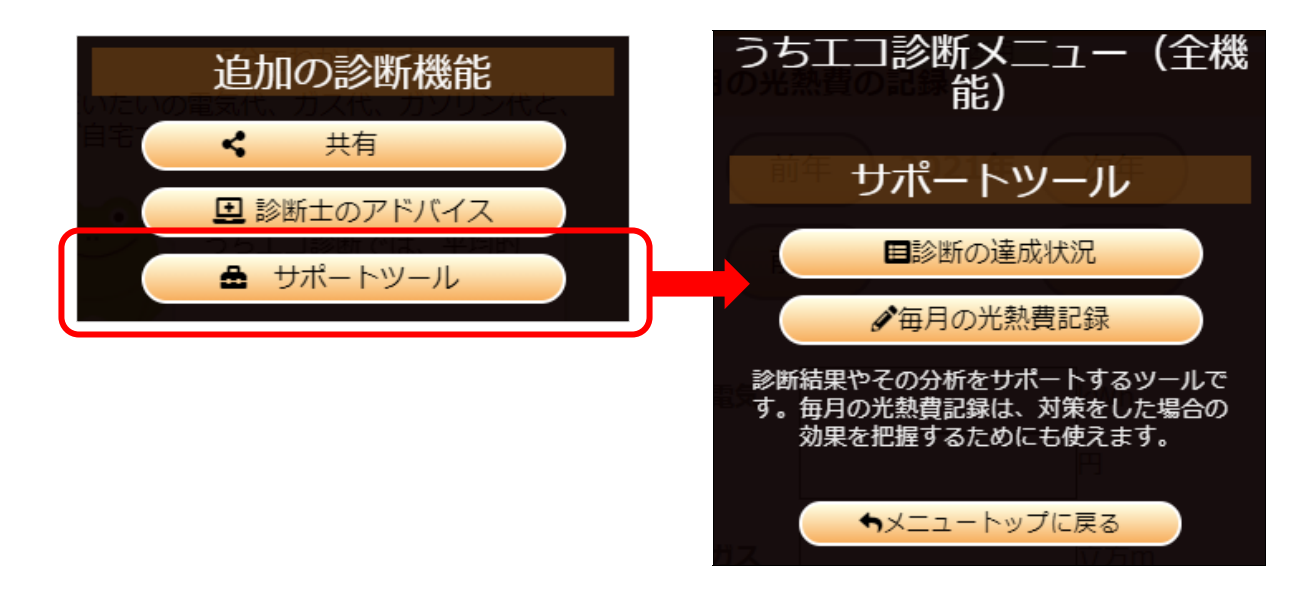

#### 10.1. 毎⽉の光熱費記録

毎月の光熱費記録 (「メニュー] - 「追加の診断機能] - 「サポートツール] - 「毎月の光熱費記録]) によって、取り組みにより光熱費が削減できたかどうかを記録することができます。

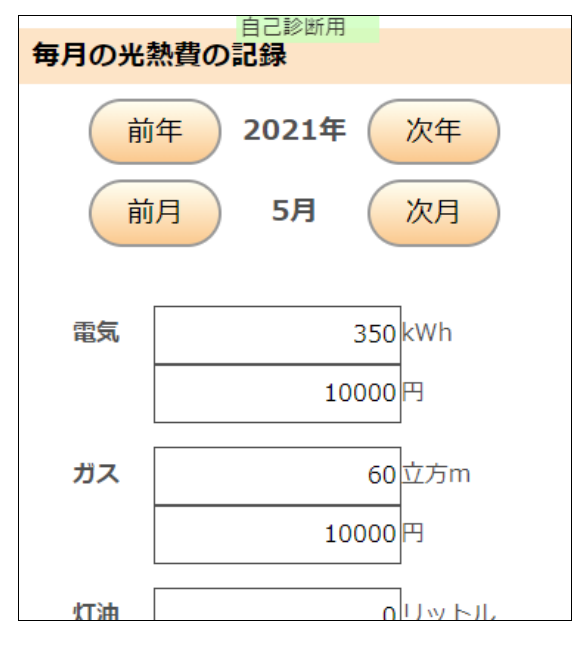

○ 毎月の光熱費入力画面 ついて ○ 月ごとの光熱費の変化グラフ

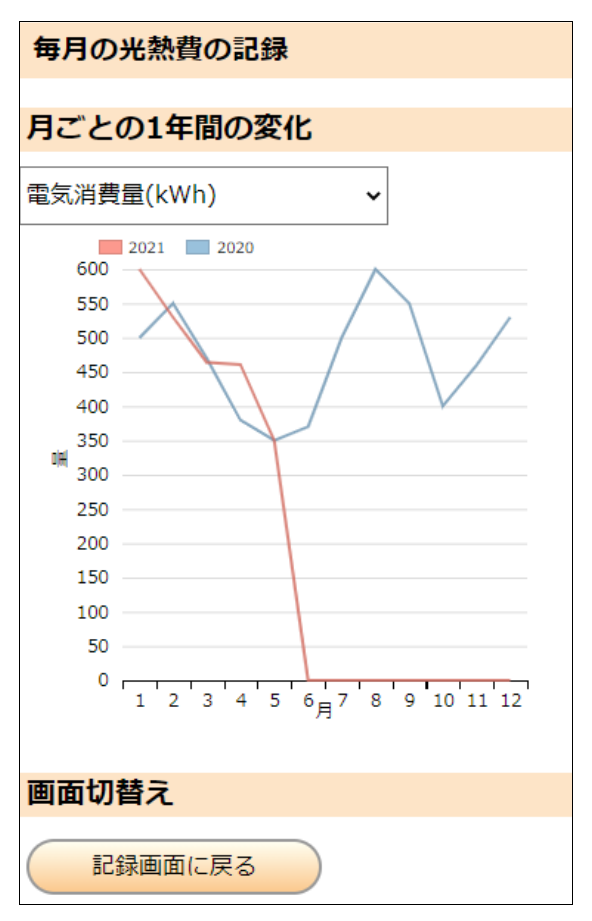

- 11. 診断士のアドバイス
- 11.1. 対⾯診断の申し込み

うちエコ診断十と対面で診断を受けることができます。

うちエコ診断の対面診断申し込み時はログインしている必要があります。

事前調査票(100 問程度)にすべてを回答する必要はありませんが、できるだけ多くの質問に回答していただくと、精 度の良い対面診断を実施することができます。(未回答の質問は平均値を使用して診断します)

事前調査票で入力していただいた回答は、うちエコ診断 WEB サービスの診断にも使用されますので、うちエコ診断 WEB サービスでも精度の良い自己診断を実施することができます。

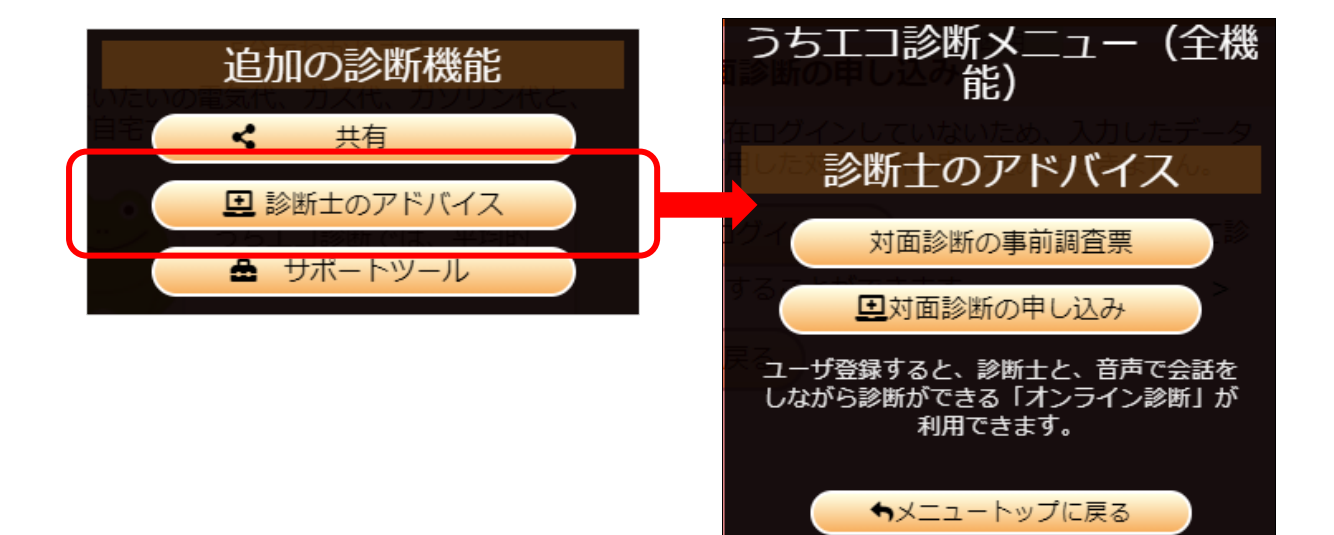

(1) 対⾯診断の事前調査票 ボタン

[対面診断の事前調査票]を選ぶと、対面診断を行うときに参考にする事前調査が表示されます。

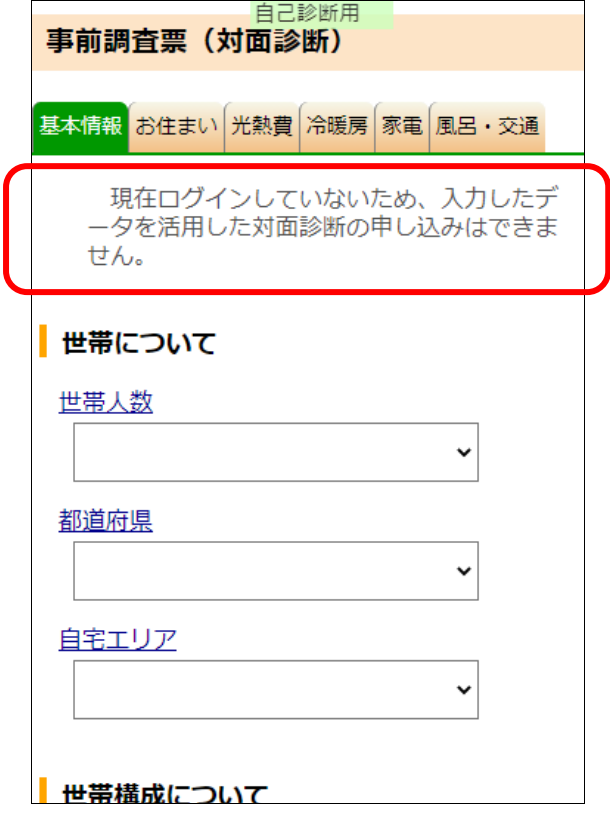

ログインされていないときは、対面診断の申し込みがで きないとのメッセージが表⽰されます。

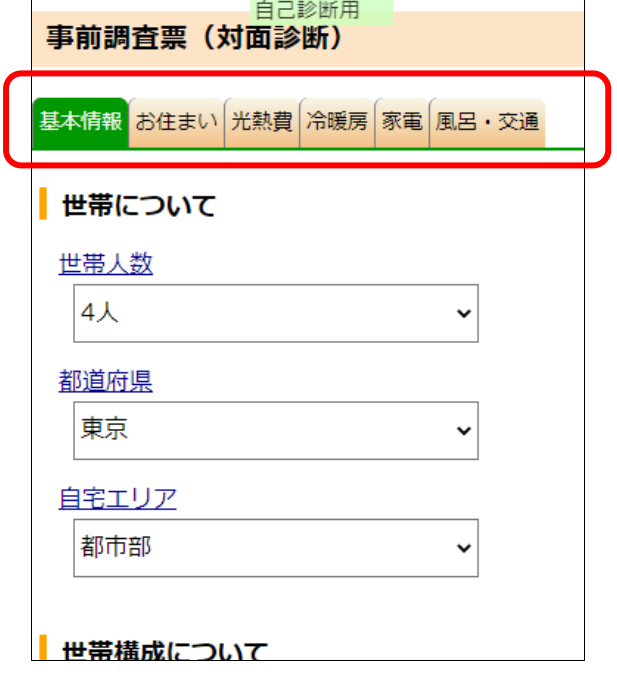

事前調査票は

[基本情報]、[お住まい]、[光熱費]、[冷 暖房]、[家電]、[風呂・交通]のタブがありま す。

すでに、回答している質問は、事前調査に反映されま す。

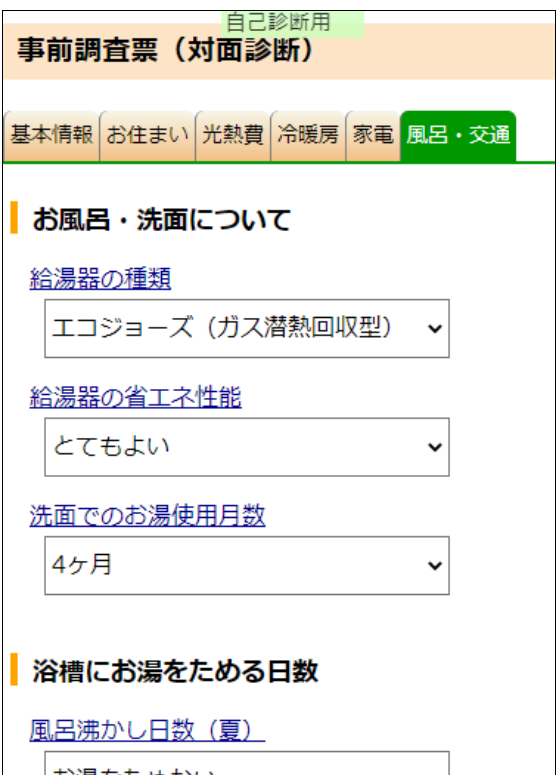

事前調査票の質問に1つでも回答を行うと、[風呂・ 交通]画⾯の下部に[対⾯診断の申し込み]ボタ ンが表⽰されます。

(回答が1つも入力されていない場合、[対面診断 の申し込み] ボタンは表示されません。)

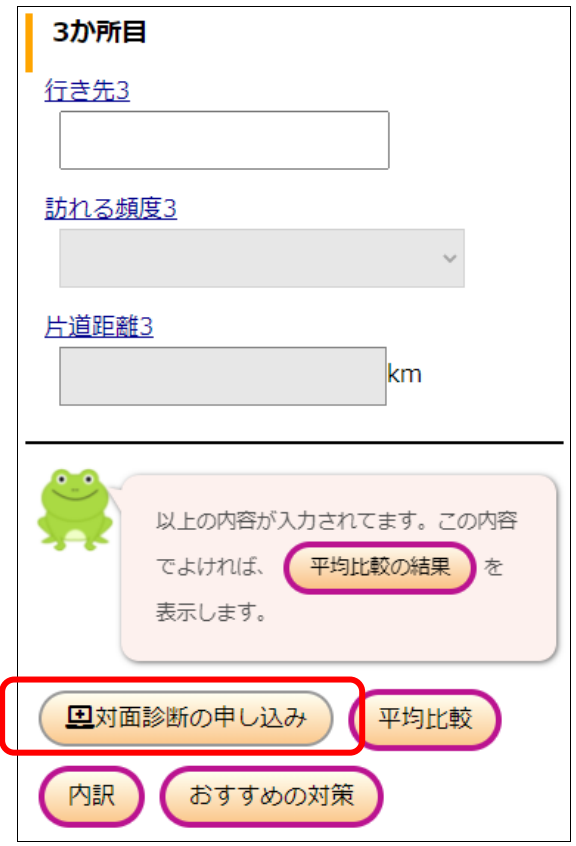

事前調査票の質問に回答を入力し終えたら、[対面 診断の申し込み]ボタンをクリックします。

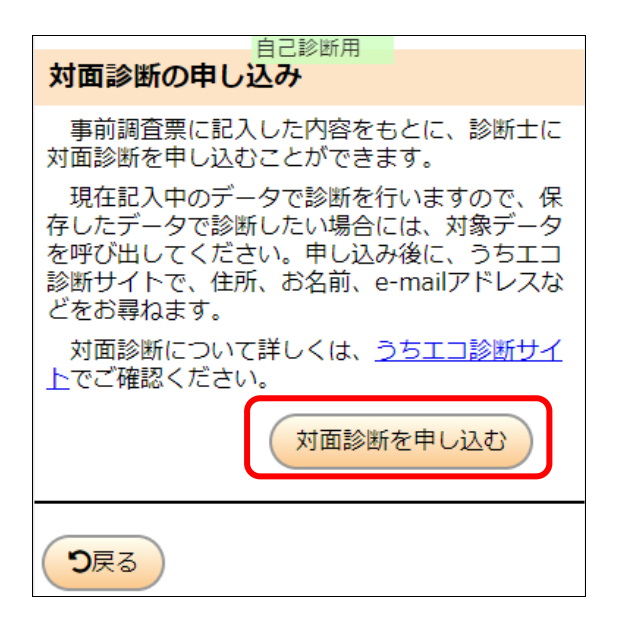

ここで「対面診断を申し込む」ボタンを押すと、「うちエコ 診断受診申込」サイトに移動し、その時に記入してい る情報も引き継がれます。

申込後、「うちエコ診断受診申込」サイトから送られて くるメールに記述されている「受診者ページ]を開くと 事前調査票の確認・修正を⾏うことができます。

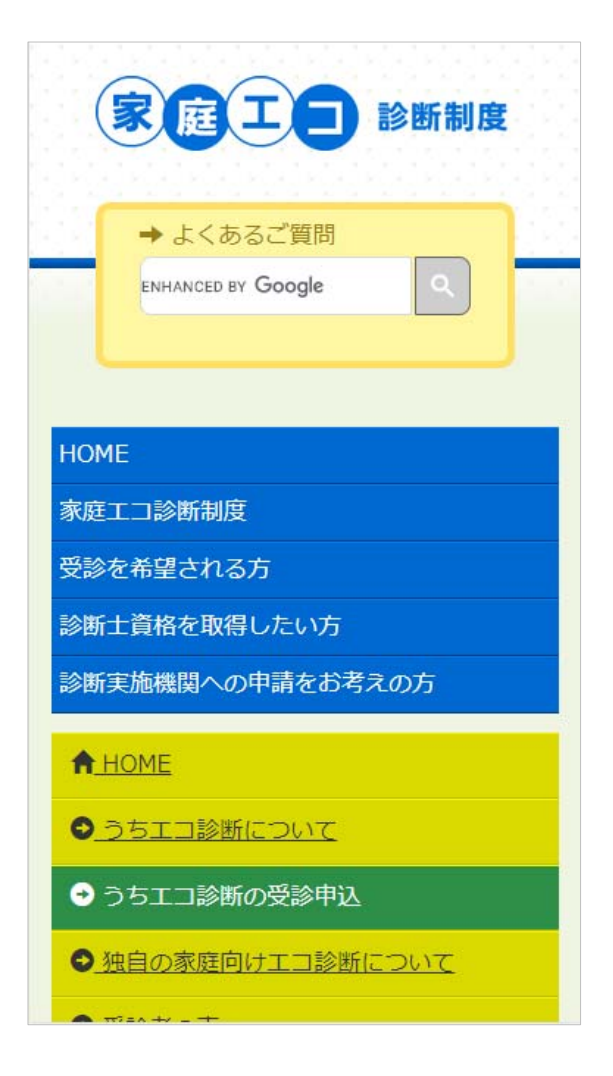

なお、対面診断の申し込みにおいては、日程等の連 絡をする必要があるため、「うちエコ診断受診申込」サ イトで名前、住所、電話番号、E-mail アドレスなどを 尋ねられます。くわしくは、「うちエコ診断受診申込」サ イトを参照してください。

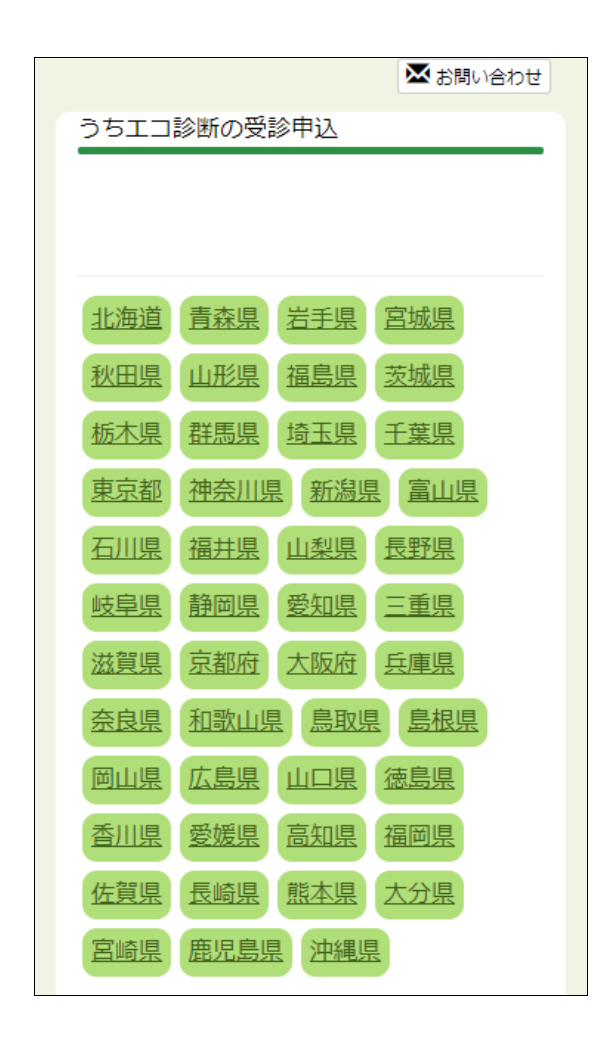

#### (2) 対⾯診断の申し込み ボタン

「対面診断の申し込み]を選ぶと、対面診断の申し込み画面が表示されます。

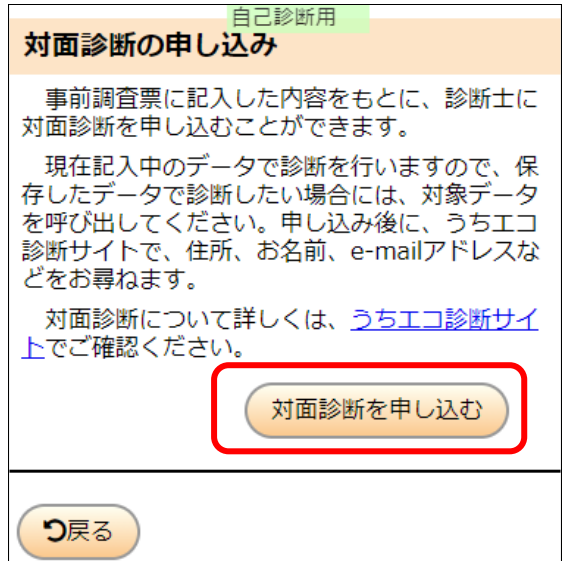

うちエコ診断 WEB サービスにログインした状態で、[対 面診断を申し込む]ボタンをクリックすると、「うちエコ診 断受診申込 けイトに移動し、その時に記入している 情報も引き継がれます。

申込後、「うちエコ診断受診申込」サイトから送られてく るメールに記述されている[受診者ページ]から事前 調査票の確認・修正を⾏うことができます。

なお、対面診断の申し込みにおいては、日程等の連絡 をする必要があるため、「うちエコ診断受診申込」サイト で名前、住所、電話番号、E-mail アドレスなどを尋ね られます。くわしくは、「うちエコ診断受診申込」サイトを 参照してください。

対面診断申込時にログインしていない場合は、ログイン を促すメッセージが表⽰されます。

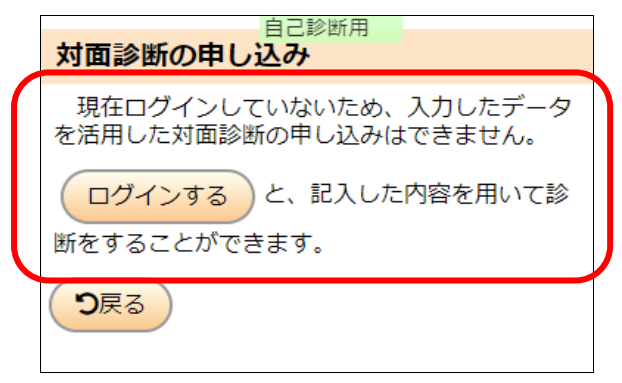

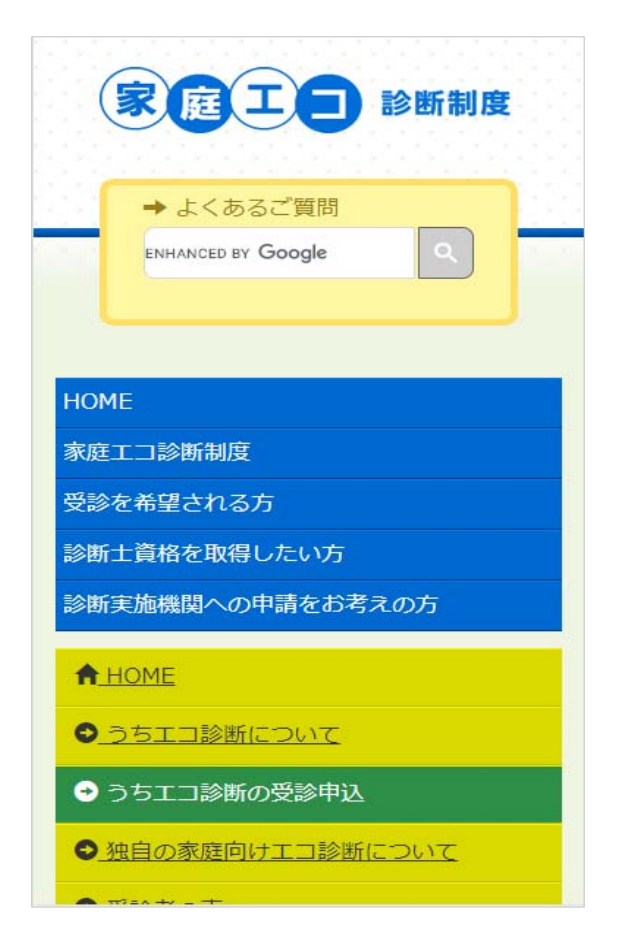

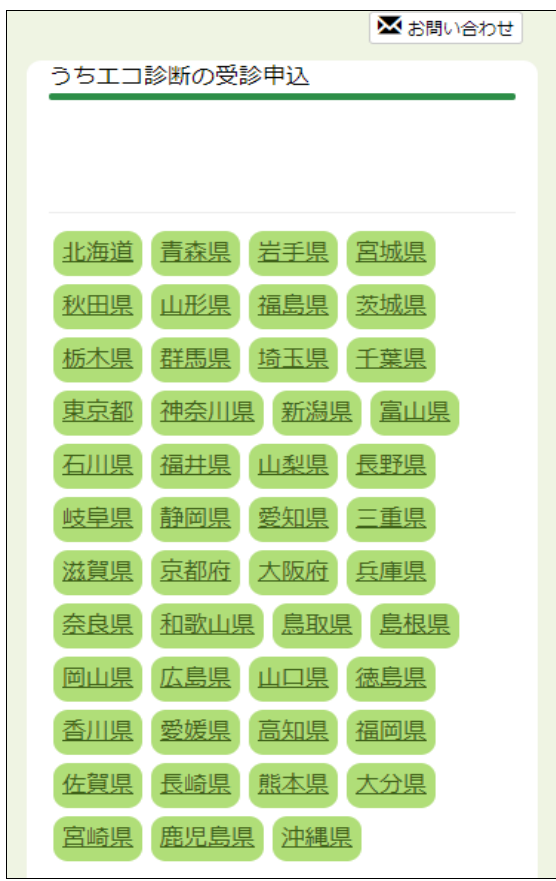

なお、対面診断の申し込みにおいては、日程等の連絡 をする必要があるため、「うちエコ診断受診申込」サイト で名前、住所、電話番号、E-mail アドレスなどを尋ね られます。くわしくは、「うちエコ診断受診申込」サイトを 参照してください。

11.2. 診断士とのオンライン診断 (2021年6月公開予定)

入力中のデータを送信することで診断士に診断の手助けをしてもらうことができます。音声通話 と、共有される画⾯を⾒ながら、専⾨家による診断の説明を受けることで、効果的な取り組みを探り やすくなります。オンライン診断を受ける場合には、ユーザー登録を⾏い、ログイン状態であることが必 要です。

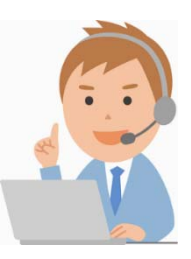

- 12. グループ機能
- 12.1. グループ機能とは

⾃治体や企業、団体などがグループとして参加することで、グループの診断状況を集計することもできます。

グループ情報管理者から指定されたグループ専用 URL にアクセスして自己診断をおこなうと、そのグループメンバーと して集計されます。

適切なグループ ID によりアクセスした場合、最初にグループで集計されることを警告する画面が表示され、「承認し て利用する」ボタンを押すと、データが蓄積されます。

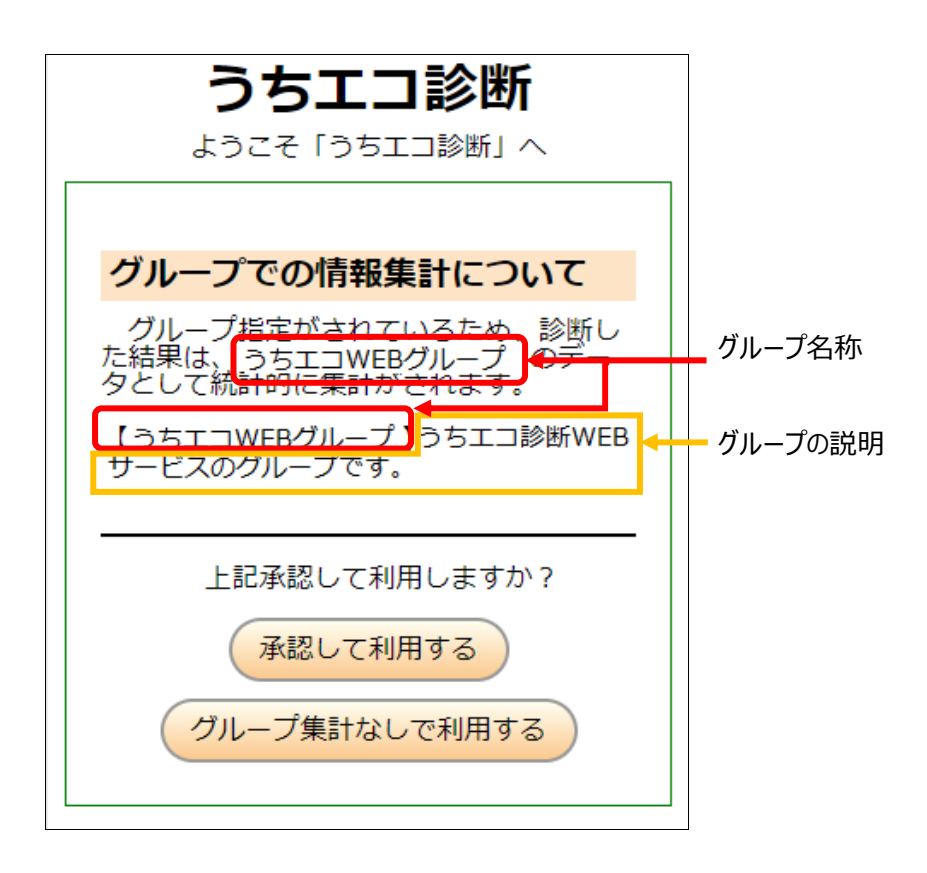

12.2. グループ集計

グループ情報管理者は、うちエコ診断 WEB サービスからグループの利用状況を確認することができます。 確認できるデータは、グループメンバー全体の

- 診断件数
- · 対策選択数
- CO2 削減効果
- 光熱費節約効果

の月別総数を閲覧することができます。

| うちエコ診断                                            |    |           |                 |             |
|---------------------------------------------------|----|-----------|-----------------|-------------|
| グループ利用集計 <sup>自己診断用</sup>                         |    |           |                 |             |
| グループ名: XXXXXXX                                    |    |           |                 |             |
| 年月                                                | 診断 | 対策選<br>択数 | CO2削減<br>(kg/年) | 熱費削減<br>/年) |
| $2020 -$<br>09                                    | 50 | 168       | 45,297          | 2,015,611   |
| $2020 -$<br>10                                    | 12 | 46        | 10,801          | 453,836     |
| $2020 -$<br>11                                    | 15 | 25        | 8,979           | 647,675     |
| $2020 -$<br>12                                    | 66 | 226       | 53,169          | 2,591,409   |
| $2021 -$<br>01                                    | 7  | 23        | 1,683           | 99,654      |
| $2021 -$<br>02                                    | 4  | 8         | 3,608           | 169,410     |
| $2021 -$<br>03                                    | 29 | 157       | 290,199         | 10,352,876  |
| $2021 -$<br>04                                    | 9  | 17        | 2,657           | 205,305     |
| $2021 -$<br>05                                    | 4  | 4         | 368             | 17,098      |
| り設定に戻る<br>グループ情報管理設定                              |    |           |                 |             |
| 自己診断用:他の人を診断<br>[バグ報告]<br>(c) 環境省<br>2021<br>きません |    |           |                 |             |

グループ情報管理者によるグループ利用集計閲覧画面 (イメージ)

#### 12.3. グループ作成の流れ

- 1) グループ情報管理者を決める
- 2) うちエコ診断 WEB サービスの利用登録を行い、ログインする
- 3) グループ申請に必要な情報を確認し、運営事務局にグループ申請を行う
- 4) 運営事務局からグループ作成完了通知を受取り、グループ情報を確認する
- 5) グループメンバーにグループ URL を告知
- 6) グループの集計結果を確認する
- グループ機能は、グループ情報管理者が必要となります。
- グループ情報管理者が、運営事務局にグループ申請を⾏ないます。
- グループ情報管理者は、グループ専用 URL からアクセスしたグループメンバーの、自己診断結果の集計データの月 別総数をいつでも⾒ることができます。

## *重要︕***︓ グループ情報管理者は、1 つのグループのみ管理することができます。**

### **複数のグループを管理する場合は、グループ分 登録ユーザーが必要となります。**

グループを作成する場合は、**グループメンバーが 10 ⼈以上⾒込まれる場合に限り**、作成することができます。 グループ作成手順の詳細については、「うちエコ診断 WEB サービス グループ作成ガイド」をお読みください。

## 13. 不具合報告

動作がおかしいと思ったときは、「メニュー] - 「やり直す機能」- 「再読み込み] をクリックしてみてください。 それでも動作がおかしい場合は、うちエコ診断 WEB サービスの [バグ報告] から報告をお願いします。

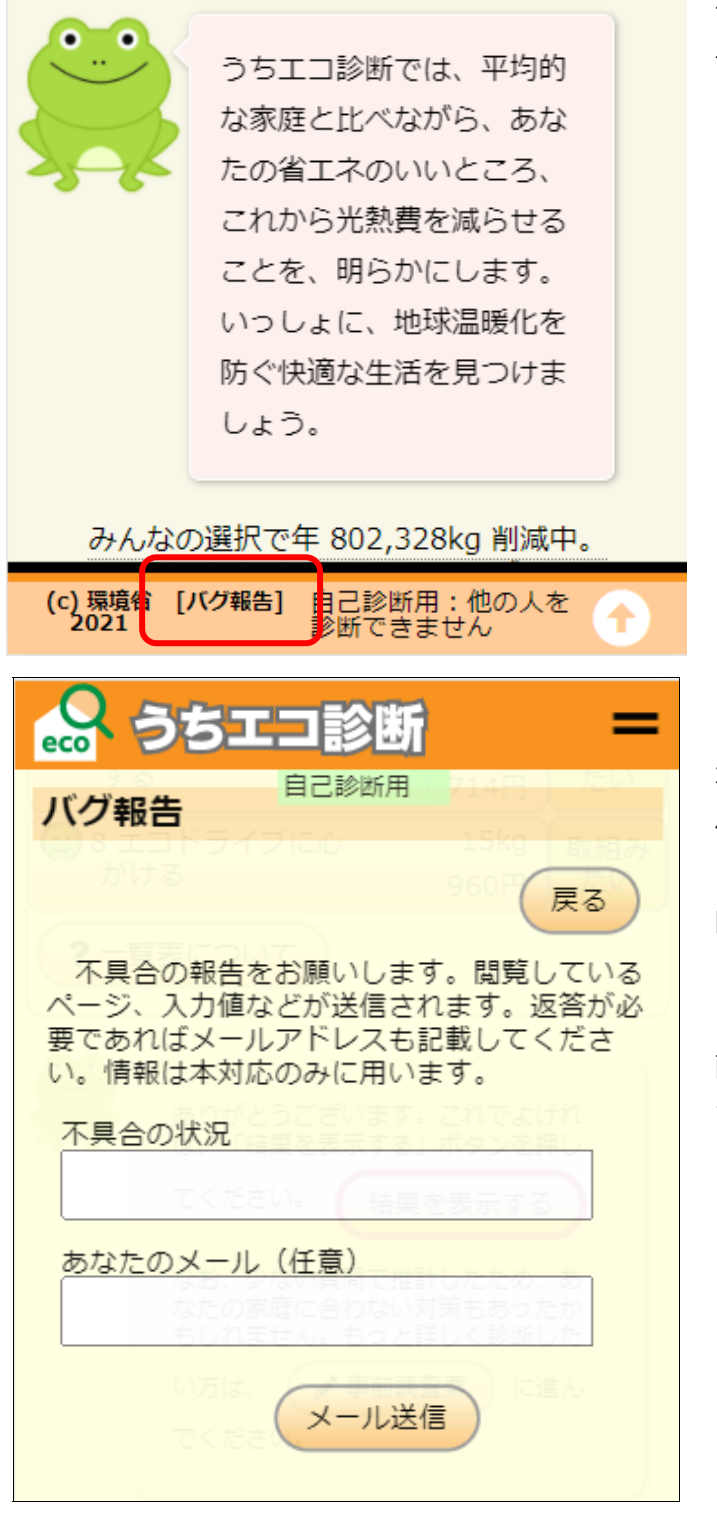

うちエコ診断 WEB サービス下部にある [バグ報 告] をクリック。

「バグ報告」画面が開かれます。

不具合の状況を入力していただき、[メール送 信]ボタンをクリックします。

(不具合の状況と使⽤環境情報が、うちエコ診 断 WEB サービス担当にメールされます。)

画面を閉じる場合は、[戻る] ボタンをクリックし ます。

## うちエコ診断 WEB サービス ユーザーズガイド

発行 令和3年6月 (r2)

問合せ先: 家庭エコ診断制度運営事務局 (一般社団法人 地球温暖化防止全国ネット)

TEL: 03-6273-7785

URL: https://www.uchieco-shindan.jp/

本ガイドの内容の⼀部またはすべてについて、無断で複製、転載または配布することは、 法律で認められた場合を除き、禁止します。